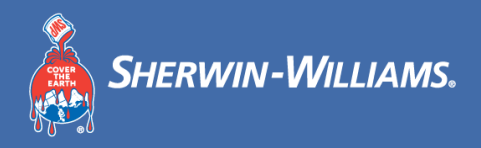

# **คู่มือการฝึกอบรมเรื่อง Coupa Supplier Portal (CSP)**

**กรกฎาคม 2021**

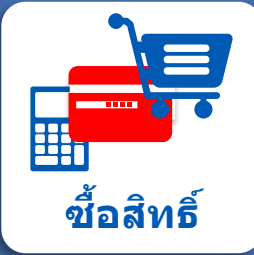

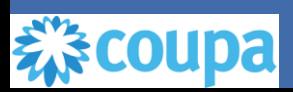

# **ระเบียบวาระ**

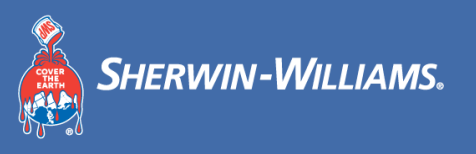

- **ภาพรวมของ Coupa**
- **วนัทโี่ ครงการทสี่ ําคญั**
- **คู่มือการฝึกอบรม Coupa**
	- ❑ **การตั้งค่า CSP**
		- o ลิงก์ CSP และเบราว์เซอร์ที่แนะนํา
		- o เปลี่ยนภาษา
		- ่⊙ ตั้งค่าโปรไฟล์และข้อมูลการชำระเงิน
		- o เชิญผู้ใช้เพิ่มเติม
		- $\circ$  ยอมรับข้อกำหนดและเงื่อนไข

# **ระเบียบวาระ**

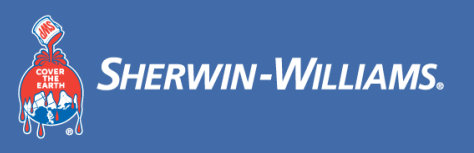

#### ❑ **PO**

- o ดู PO
- o เพิ่มความคิดเห็น
- o ดาวน์โหลดและทบทวนแม่แบบ PO
- o สร้างมุมมอง
- ❑ **การจัดหา**
	- o ดูรายละเอียดการจัดหา
	- o ป้อนคําตอบ
- ❑ **ใบแจง้หนี้**
	- o สร้างใบแจ้งหนี้
	- o จัดการใบแจ้งหนี้
	- o สร้างใบลดหนี้
	- $\circ$  จัดการใบแจ้งหนี้ที่มีข้อพิพาท
- **คําถามและคําตอบ**

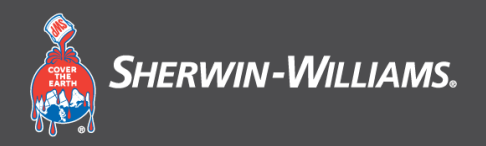

# **สว่ นที่1**

# **ภาพรวมของ Coupa**

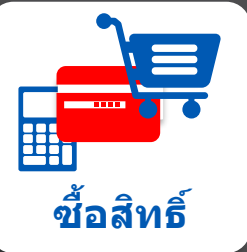

# **การฝึกอบรม Coupa ส าหรบ ัซพ ั พลายเออร ์ ํ** ภาพรวม

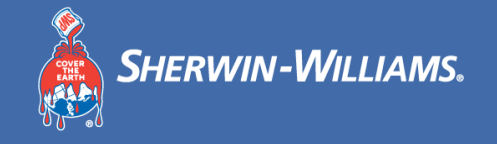

- ตั้งแต่วันที่ **9 สงิหาคม** Sherwin-Williams APAC จะร่วมงานกับ Coupa
- **ขณะนี้PO** จะยังไม่ออก**โดยใช้Coupa** และสามารถเรยีกดไู ดโ้ดยใช ้Coupa Supplier Portal (CSP)
- •ชัพพลายเออร์จะสามารถตั้งค่าที่<mark>อยู่และรายละเอียดของนิติบุคคล</mark> โดยเป็นส่วนหนึ่งของโปรไฟล์ของตนเองใน CSP
- ซพั พลายเออรจ์ ะตอ้ งสรา้งใบแจง้หนใี้น CSP

# **การฝึกอบรม Coupa ส าหรบ ัซพ ั พลายเออร ์ ํ** แนะนํา Coupa

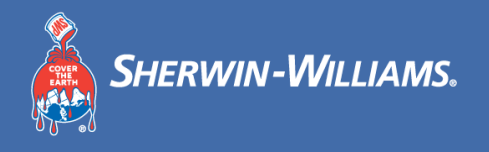

Sherwin-Williams ได้เลือก Coupa เป็นแพลตฟอร์มเทคโนโลยีเพื่อปรับปรุงกระบวนการจัดซื้อไปจนถึงการชำระเงินและเปิดใช้งานการส่งใบสั่งซื้อ ทางอิเล็กทรอนิกส์

- Coupa **เป็นแพลตฟอรม์ การจดัซอื้ แบบอเิล็กทรอนกิ ส์(e-Procurement) ชนั้ นํา**ทเี่ ชอื่ มตอ่ ผซู้ อื้ กับซพั พลายเออร์
- พอรท์ ัลซพั พลายเออรข์ อง Coupa (CSP) จะถกู นํามาใชโ้ดย Sherwin-Williams เพื่อขอวัสดุและบริการทางอ ้อม รวมทั้ง**สรา้งและสอื่ สาร ใบสง่ัซอื้ และใบแจง้หนี้**
- Coupa Supplier Portal (CSP) ใชง้าน**ฟรี**ไมม่ คี า่ ใชจ้า่ ยสําหรับซพั พลายเออร์CSP สามารถเข ้าถึงได ้ผ่านเบราว์เซอร์อินเทอร์เน็ต

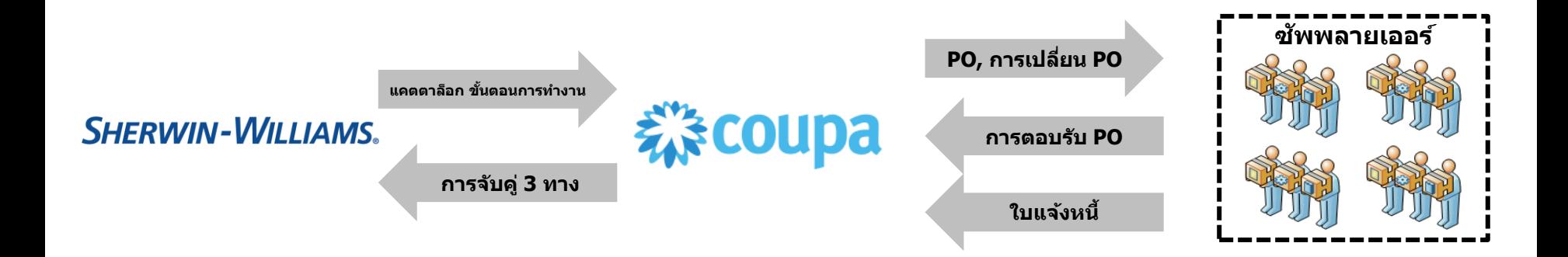

#### **การฝึกอบรม Coupa ส าหรบ ัซพ ั พลายเออร ์ ํ** ประโยชน์ของ Coupa

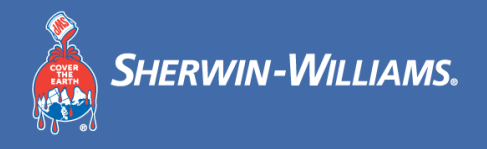

้ ด้วยการทำงานร่วมกับ Sherwin-Williams ผ่านช่องทางอิเล็กทรอนิกส์ ทั้งซัพพลายเออร์และ Sherwin-Williams จะได้รับ ประโยชน์จาก Coupa

- ได ้รับและตอบรับ PO
- ออกและจัดการใบแจ้งหนี้
- ใช้แพลตฟอร์มนี้เป็นเครื่องมือบริการตนเองเพื่อ ้จัดการข้อมูลติดต่อ ที่อยู่ และข้อมูลธนาคาร
- ติดตามการทํารายการ Coupa ทั้งหมดของคุณ เชน่ PO ใบแจ้งหนี้ และใบลดหนี้
- ติดตามสถานะของใบแจ้งหนี้และดูว่าจะได้รับชำระ เงินเมื่อใด

#### **ประโยชน์สําหรบัซพั พลายเออร์ ประโยชน์สําหรบั Sherwin-Williams ประโยชน์สําหรบัทงคู่ ั้**

- ลดการยอดคงค้างและยอดค้างชำระเกิน กําหนด
- อํานวยความสะดวกในการทํางาน ร่วมกับซัพพลายเออร์

- การชำระเงินตรงเวลา
- ความโปร่งใสของข้อมูล
- การทำงานร่วมกันที่ง่ายขึ้น ช่วยลดภาระ งานและเวลาวงจร
- ลดกระบวนการทําเอกสาร PO
- การใช้ระบบเดียวที่มีขั้นตอน ้อิเล็กทรอนิกส์เต็มรูปแบบตั้งแต่การ สั่งซื้อไปจนถึงการออกใบแจ้งหนี้

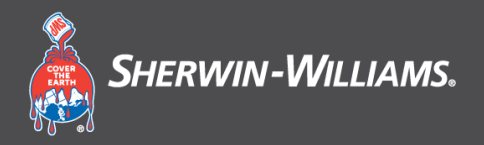

# **สว่ นที่3**

### วันที่โครงการที่สำคัญ **ั**

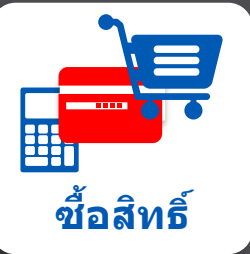

#### **การฝึกอบรม Coupa ส าหรบ ัซพ ั พลายเออร ์ ํ** ้วันที่โครงการที่สำคัญ

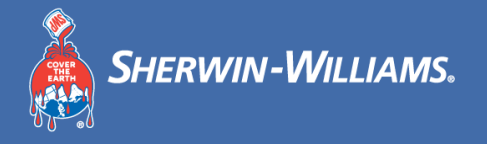

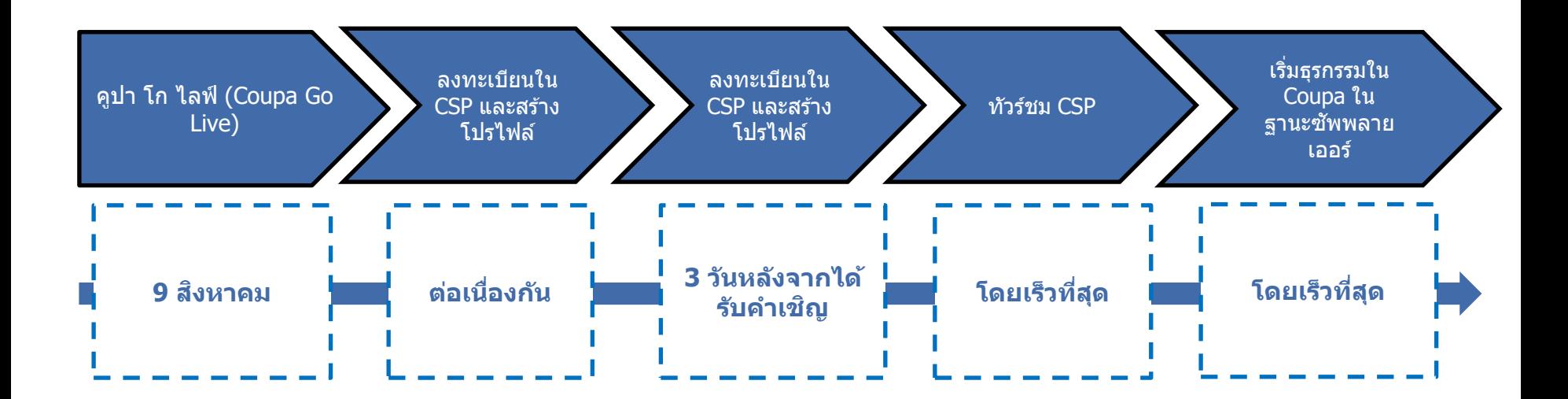

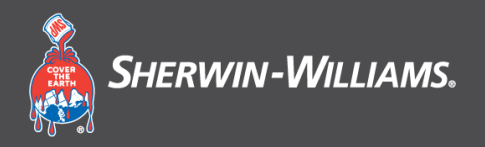

# **สว่ นที่4**

#### **คู่มือ Coupa ส าหรบ ัซพ ั พลายเออร ํ**

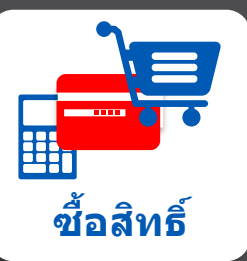

**์**

#### **การฝึกอบรม Coupa ส าหรบ ัซพ ั พลายเออร ์ ํ** ลิงค์ CSP และเบราว์เซอร์ที่แนะนํา

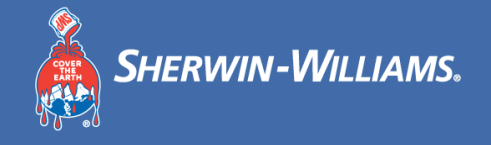

ี ลิงค์ CSP และบราวเซอร์ที่แนะนำมีรายชื่อดังนี้

ลิงก์สำหรับการเข้าถึง Coupa Supplier Portal:

Coupa รองรับเว็บเบราว์เซอร์เวอร์ชันล่าสุดเหล่านี้:

- Google Chrome 89.0
- Mozilla Firefox 86.0
- Microsoft Edge 89
- Microsoft Internet Explorer 11 (เป็นการสำรองข้อมูล)

#### **การฝึกอบรม Coupa ส าหรบ ัซพ ั พลายเออร ์ ํ** ิลงทะเบียนบน CSP สำหรับซัพพลายเออร์ที่ใช้ครั้งแรก

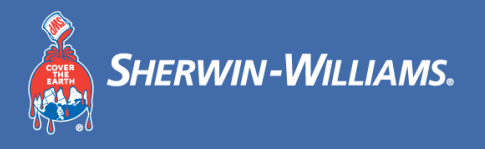

#### จากกล่องจดหมายอีเมลของคุณ คุณจะได*้*รับลิงก์ลงทะเบียนสำหรับผู้ใช*้*รายใหม่บน Coupa Supplier Portal (CSP)

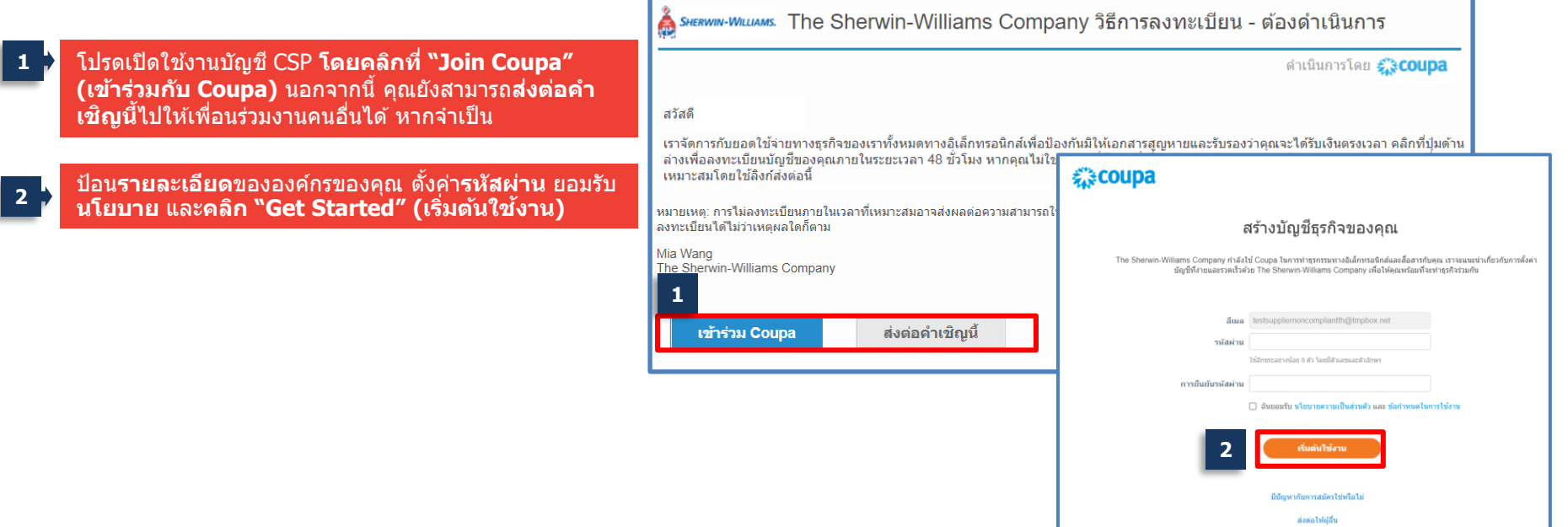

#### **การฝึกอบรม Coupa ส าหรบ ัซพ ั พลายเออร ์ ํ** ี่ลงทะเบียนบน CSP ส<u>ำหรับ</u>ชัพพลายเออร์ที่ใช้ครั้งแรก (ต่อ)

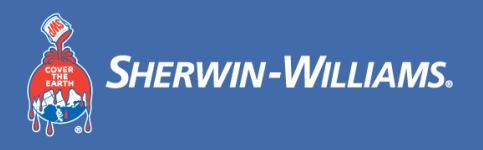

#### ี เมื่อคุณเข้าสู่ระบบเป็นครั้งแรก แดชบอร์ด CSP จะเปิดขึ้น เมื่อปฏิบัติตามขั้นตอนด้านล่างนี้ระบบจะนำคุณไปยังหน้าแรกของ CSP

#### ี คลิก X เพื่อปิดหน้าต่าง (จะสร้างข้อมูลนิติบุคคลขึ้นใน ภายหลัง) **1**

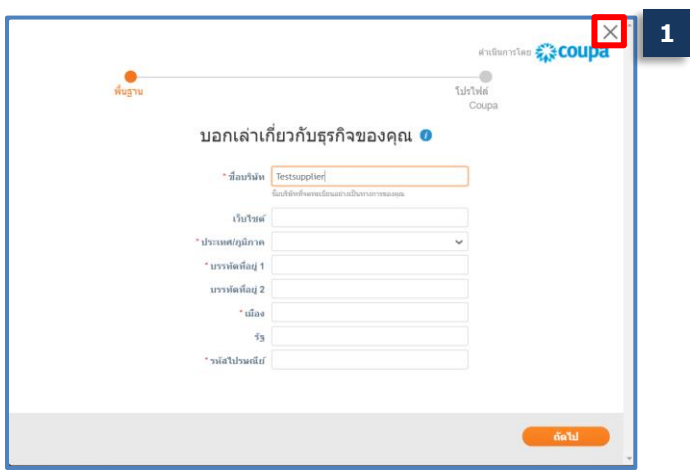

#### **2** คลิก Home (หน้าแรก) เพื่อกลับไปยังหน้าหลัก

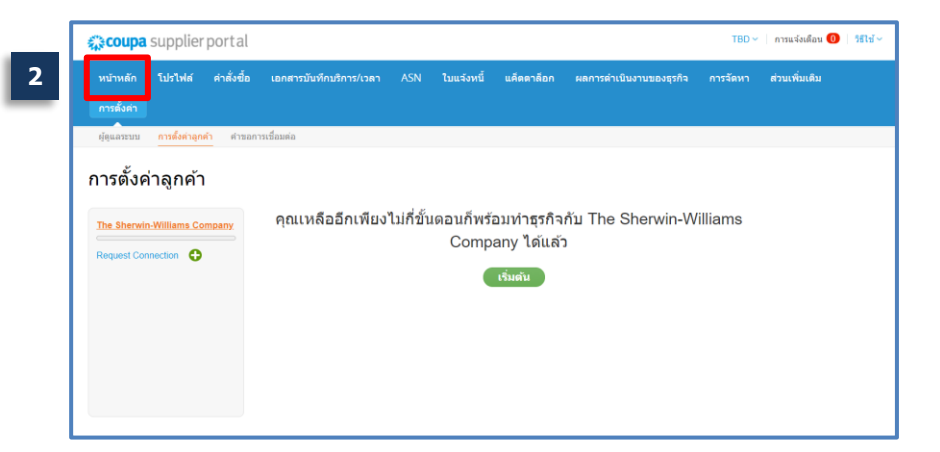

#### **การฝึกอบรม Coupa ส าหรบ ัซพ ั พลายเออร ์ ํ** เปลี่ยนภาษา

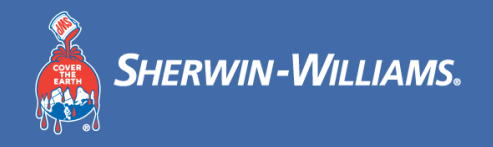

# คุณสามารถเปลี่ยนภาษาหน้า CSP

้<u>เลื่อนลงไปที่ด</u>้านล่างของหน้าหลัก แล้วเลื่อนเมาส<sub>์</sub>ไป<sub>เ</sub> ที่ '**English' (อังกฤษ) หรือ 'Thai' (ไทย) 1**

**2**

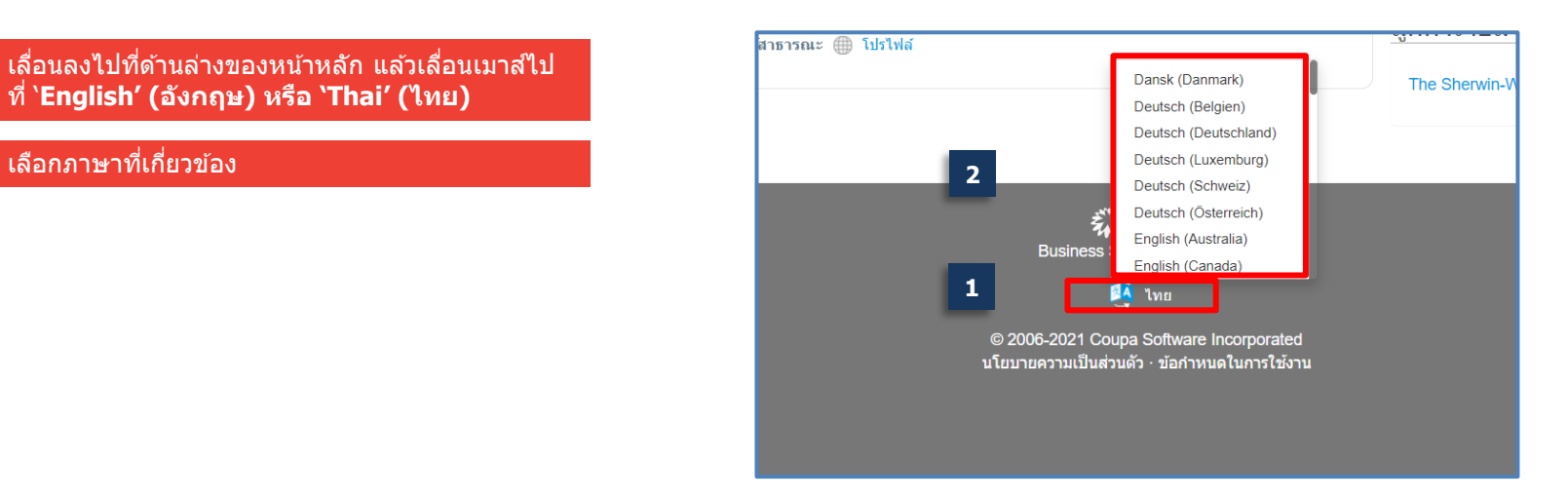

#### **การฝึกอบรม Coupa ส าหรบ ัซพ ั พลายเออร ์ ํ** ี่ ลงทะเบียนบน CSP สำหรับชัพพลายเออร์ที่กลับมา

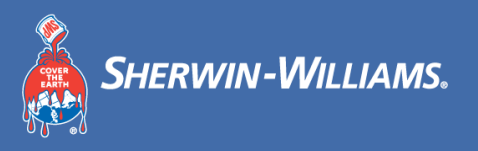

#### ี ซัพพลายเออร์บางรายของ Sherwin-Williams จะถูกลงทะเบียนใน CSP พร้อมกับลูกค้ารายอื่นแล้ว

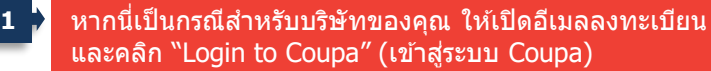

คุณสามารถ**เขา้สรู่ ะบบโดยใชข้ อ้ มูลประจําตวั**ของ CSP ที่ ใชก้อ่ นหนา้นี้**แล้วคลิก "Log In" (เขา้สรู่ ะบบ)**

**2**

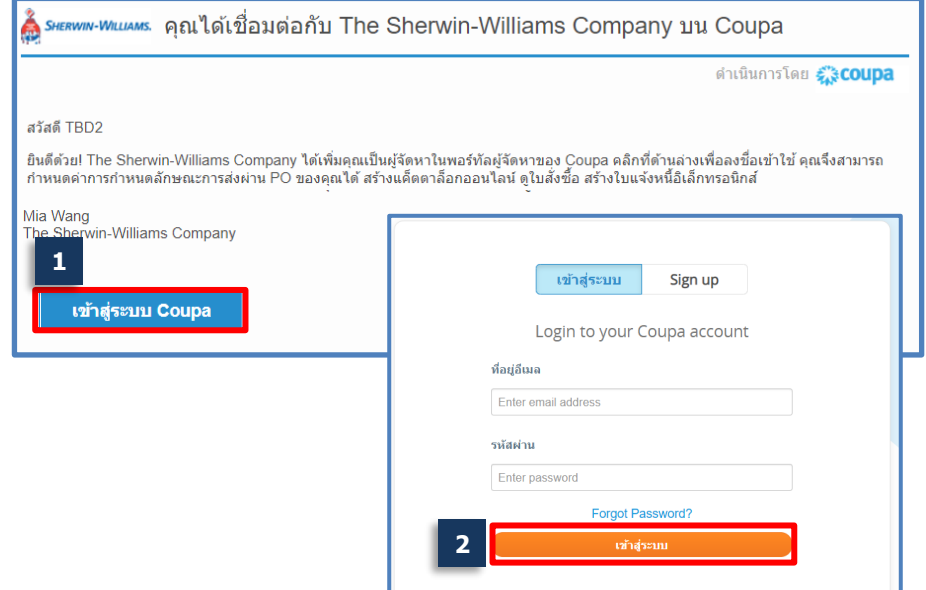

ในกรณีที่ไม่สามารถเรียกดูรหัสผ่านของได ้ คุณสามารถคลิกที่ "Forgot your password?″ (ลืมรหัสผ่านของคุณใช่หรือไม่) เพื่อรีเซ็ต

#### **การฝึกอบรม Coupa ส าหรบ ัซพ ั พลายเออร ์ ํ** การรับรองความถูกต ้องแบบสองปัจจัย

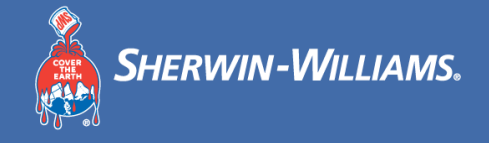

#### เรา**ไม่**แนะนําใหเ้ปิดใชง้านการรับรองความถกู ตอ้ งแบบสองปัจจัย

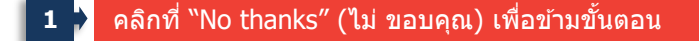

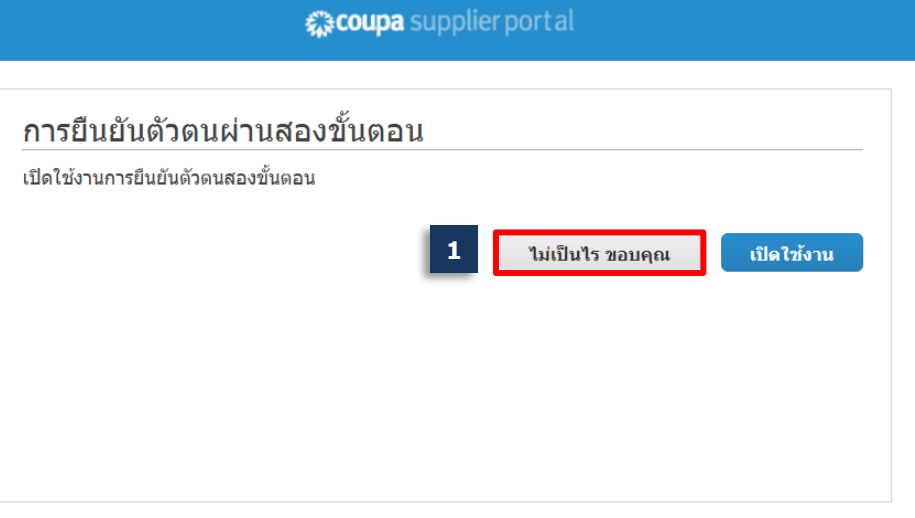

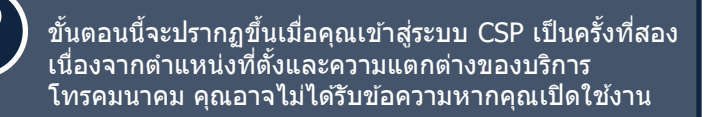

#### **การฝึกอบรม Coupa ส าหรบ ัซพ ั พลายเออร ์ ํ** อินเทอร์เฟซผู*่*ใช้ CSP

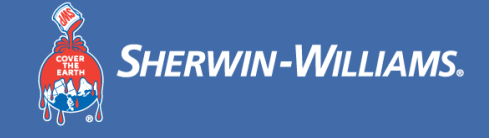

#### คุณสามารถค ้นหา Coupa UI หลังจากคลิก 'Log In' (เขา้สรู่ ะบบ)

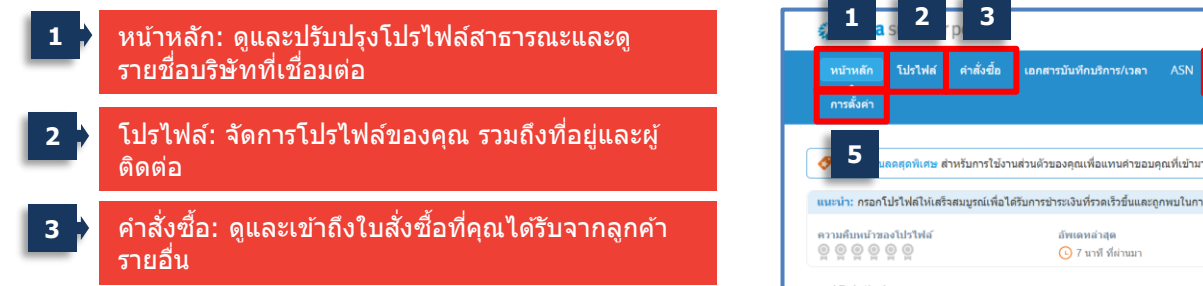

- ใบแจ้งหนี้: สร้างและจัดการใบแจ้งหนี้ **4**
- ตั้งค่า: จัดการผ่ใช้ ที่อย่ปลายทาง คำขอรวมบัญชี และ ้ตั้งค่าการออกใบแจ้งหนี้อิเล็กทรอนิกส์ **5**

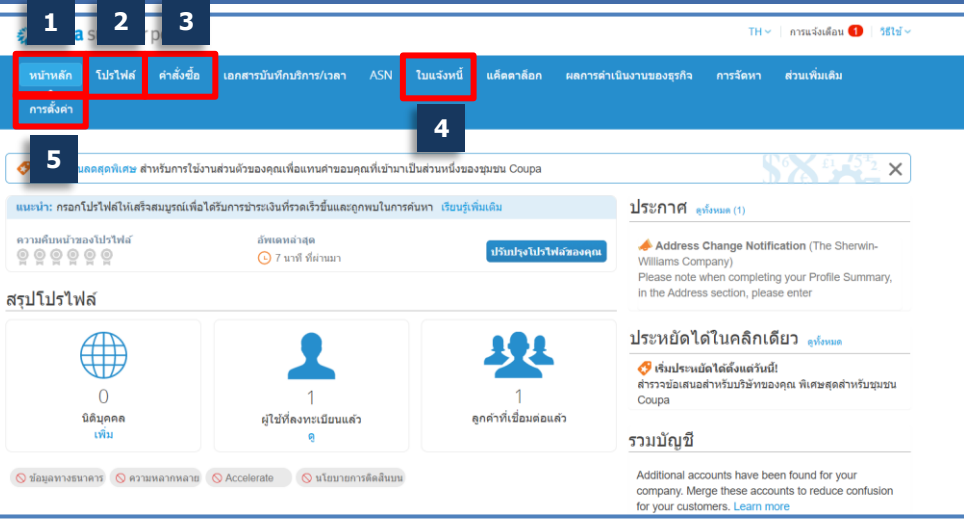

- Service/Time Sheets และ ASN เป็นแท็บทจี่ ะไมถ่ กู นํามาใชส้ําหรับ Sherwin-Williams ณ เวลาของ Go-Live
- แท็บ **Add-on** ชว่ ยใหซ้ พั พลายเออรส์ ามารถเจาะจงตรวจสอบ "**ฟงักช์ นัการทํางานของ Extra-Coupa**" และสามารถตรวจสอบไดต้ ามดลุ ยพนิ จิของซพั พลายเออร์

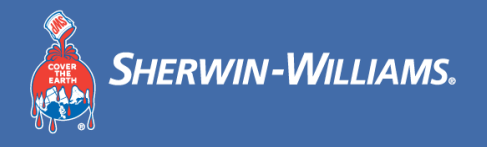

#### ้ คุณสามารถตั้งค่าโปรไฟล์องค์กรของคุณและข้อมูลการชำระเงินจากแท็บการตั้งค่า

#### **1** คลิก 'Setup' (ตั้งค่า)

- คลิก 'Legal Entity Setup' (การตั้งค่านิติ ิบคคล) **2**
- **3** คลิก 'Add Legal Entity' (เพิ่มนิติบุคคล)

่ หมายเหตุ: แท็บที่ครอบคลุมโดย จะไม่มีผลใช้กับ ธุรกรรมการจัดซอื้ จัดจา้งกับ Sherwin ดังนั้น คุณไม่ จําเป็นต ้องตั้งค่าแท็บเหล่านี้

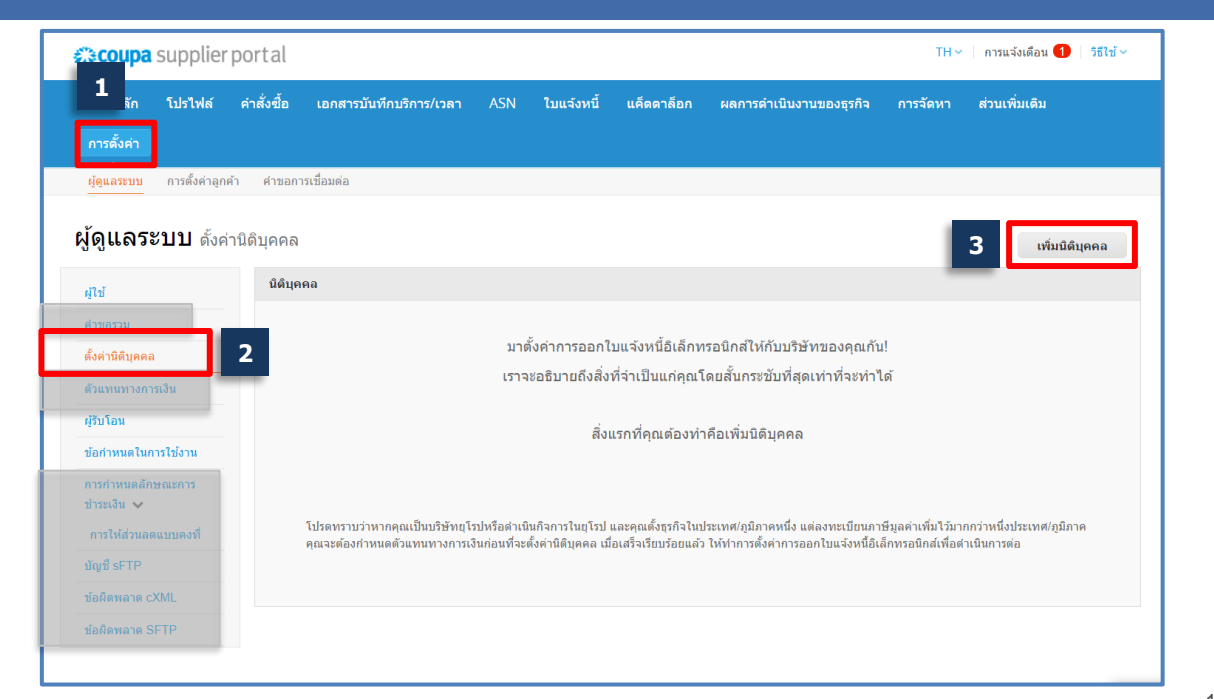

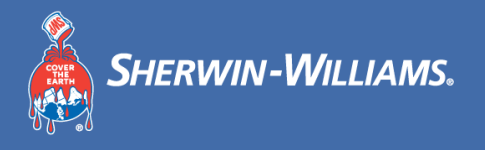

#### ้คุณสามารถสร้างโปรไฟล์องค์กรของคุณได้

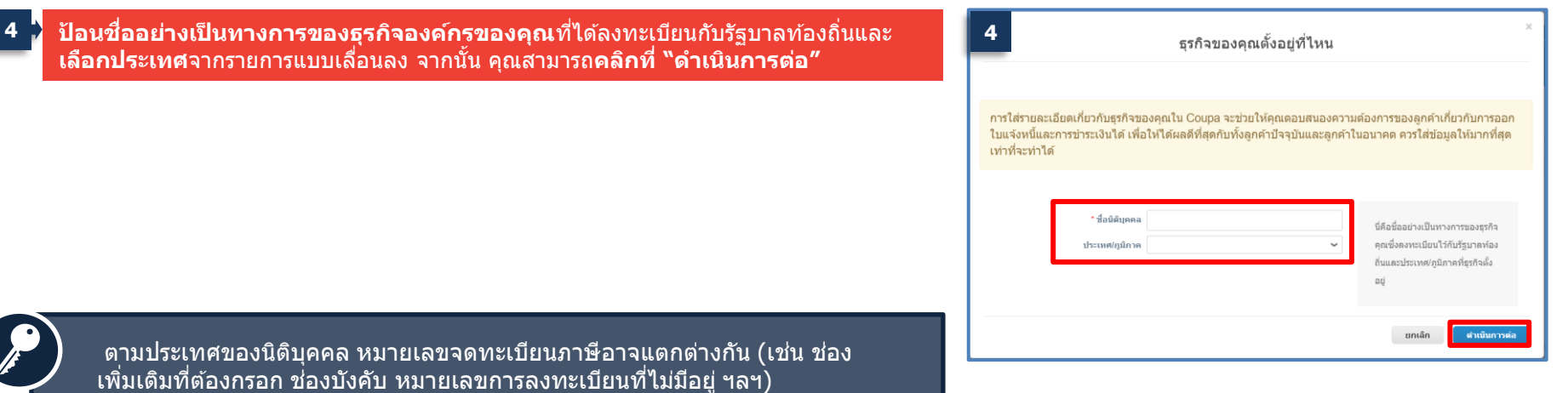

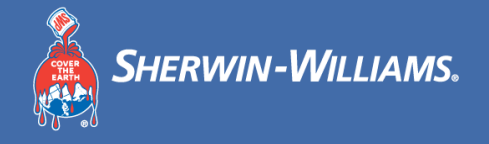

#### ้คุณสามารถตั้งค่าข้อมูลการชำระเงินได้

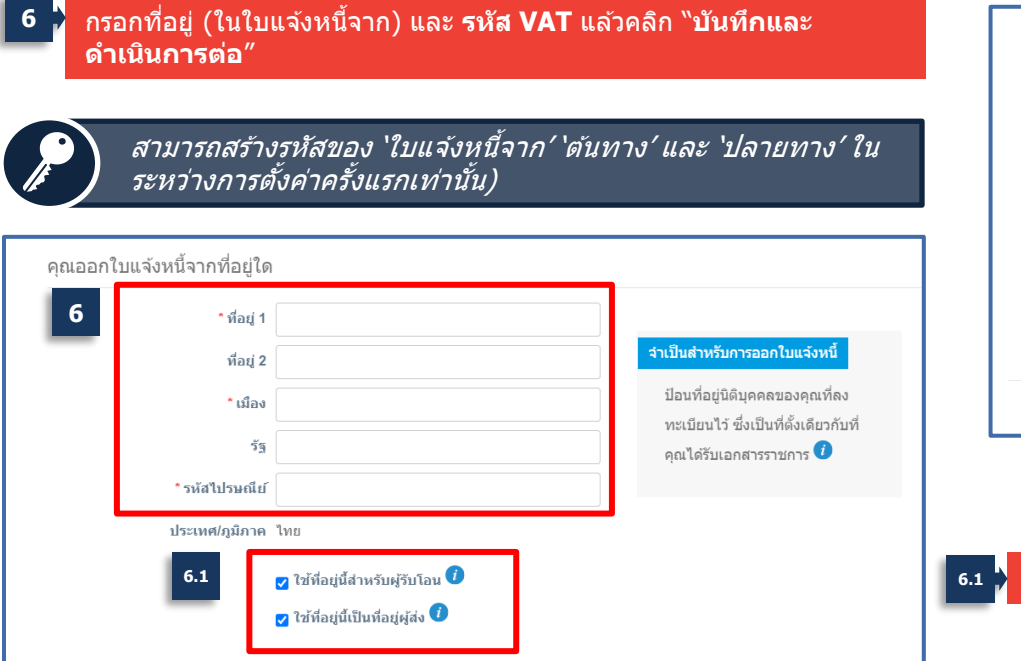

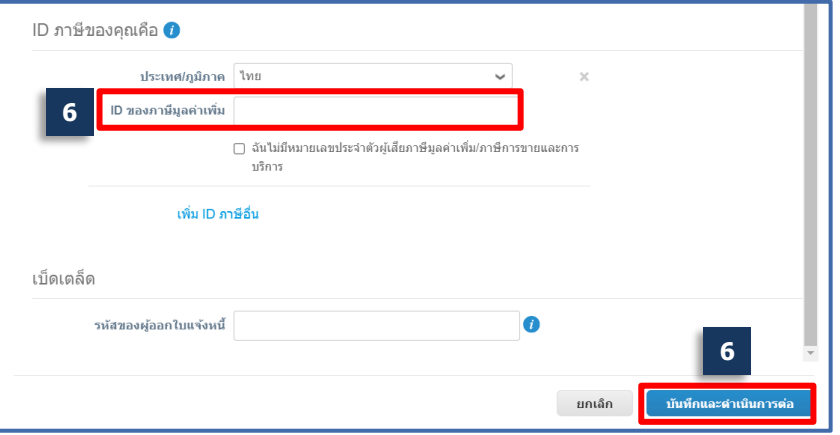

**6.1 6.1** หากเลือกค่านี้ ที่อยู่นี้จะเป็นทั้ง**ที่อยู่ต้นทาง**และ **ที่อยู่ปลายทาง**ด ้วย

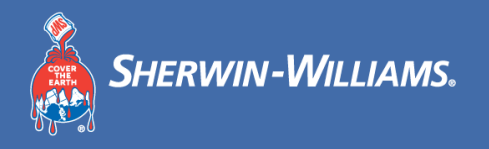

ยกเลิก

# ี่ ตัวเลือกที่ 1: ตั้งค่าประเภทการชำระเงินเป็นที่อยู่

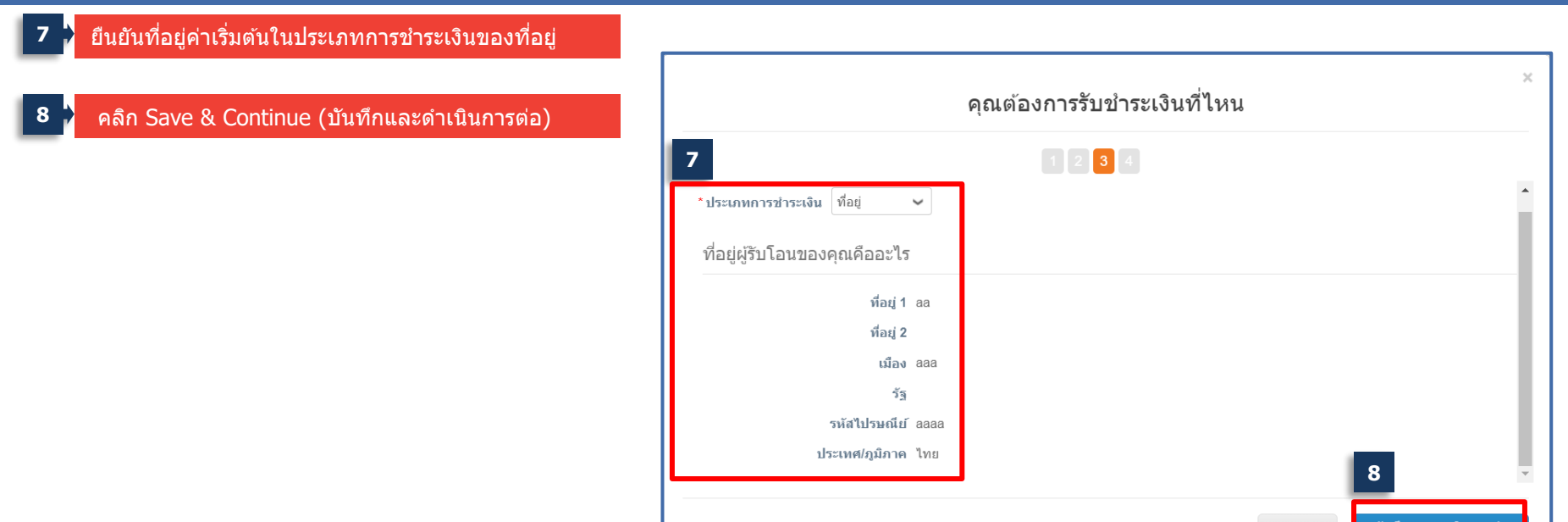

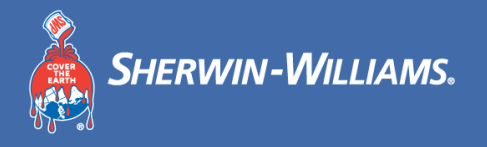

#### ี่ ตัวเลือกที่ 2: ตั้งค่าประเภทการชำระเงินเป็นบัญชีธนาคาร

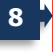

เลือก**Payment Type (ประเภทการชําระเงนิ ) 8 10** กรอกที่อยู่สาขาของธนาคาร เป็น **Bank Account (บญั ชธีนาคาร)**

#### **9** กรอกราย**ละเอยี ดบญั ชธีนาคาร**

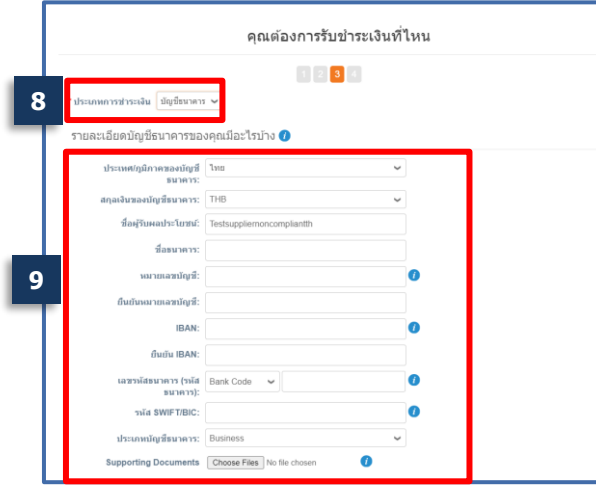

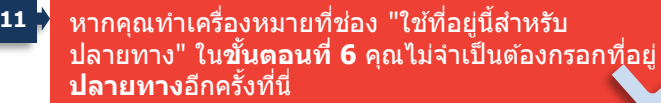

De this address for Remit To 0

Use this for Ship-From address

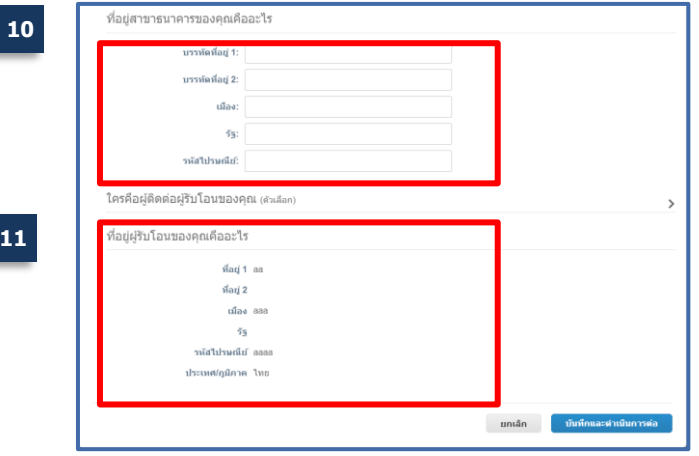

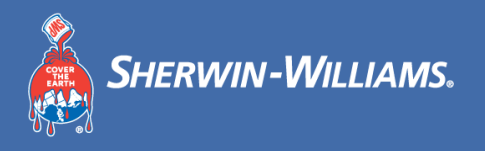

# ้ คุณสามารถเพิ่มที่อยู่ปลายทางแห่งใหม่ หรือจัดการที่อยู่ปลายทางที่มีอยู่ได้

- คลิก 'Add Remit-To' (เพิ่มปลายทาง) เพื่อเพิ่มที่อยู่ ปลายทางแห่งใหม่ **9**
- คลิก 'Manage' (จัดการ) เพื่อจัดการที่อยู่ที่มีอยู่ คลิก <u>ี</u> `ปิดใช้งานนิติบุคคล′ เพื่อปิดใช้งานนิติบุคคลนี้ **10**
- **11** คลิก 'Next' (ถัดไป)

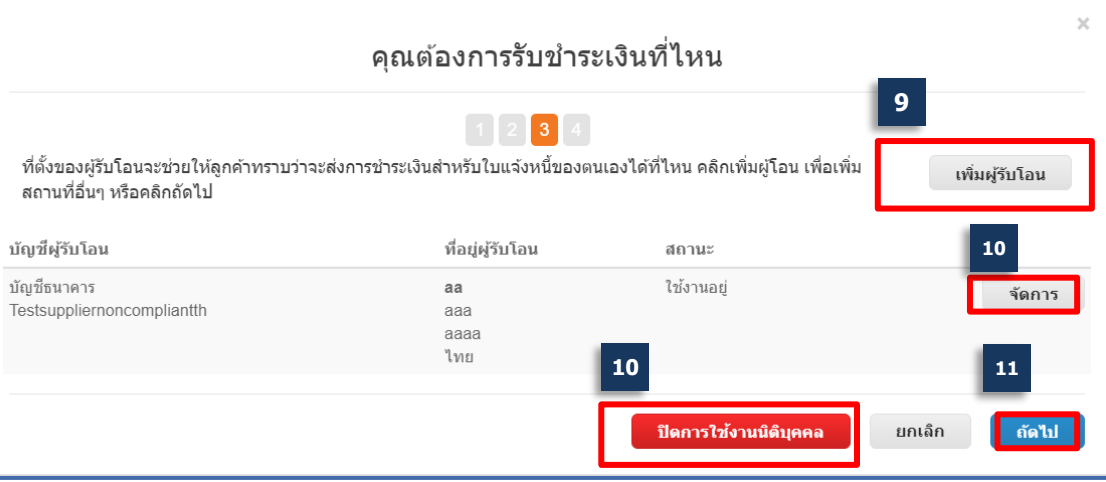

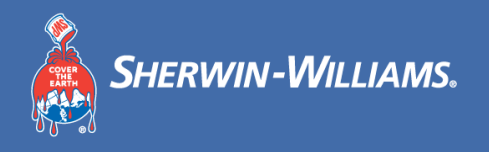

# ้ คณสามารถเพิ่มที่อยู่ในการจัดส่งใหม่ หรือจัดการที่อยู่เดิมได*้*

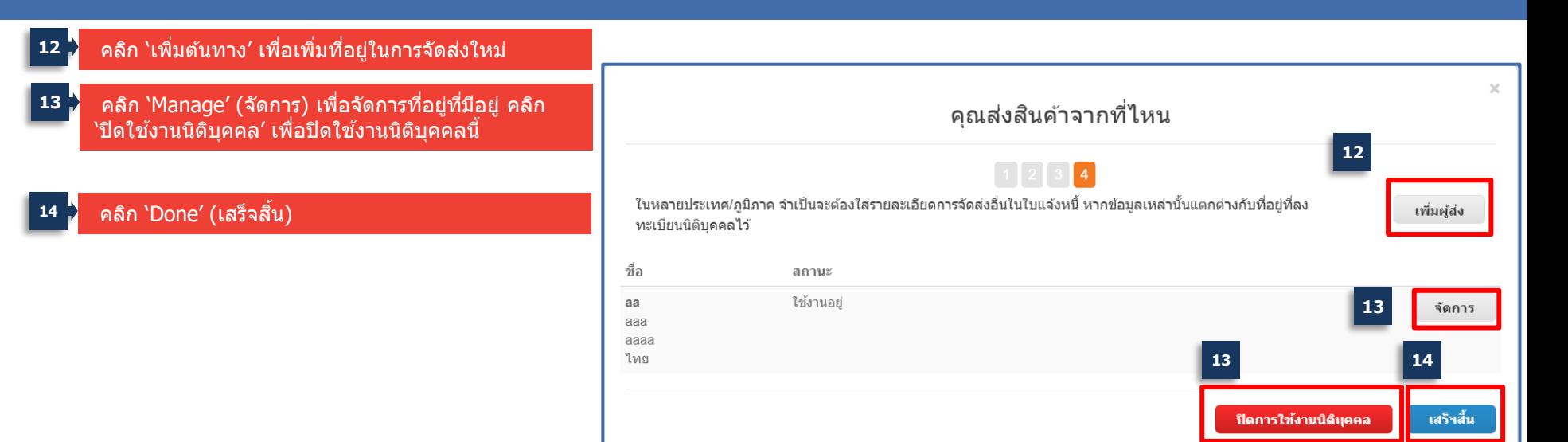

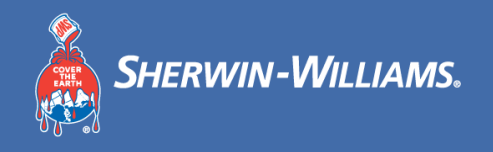

# ้ เมื่อการตั้งค่าเสร็จสมบูรณ์ คุณจะเห็นข้อความต่อไปนี้

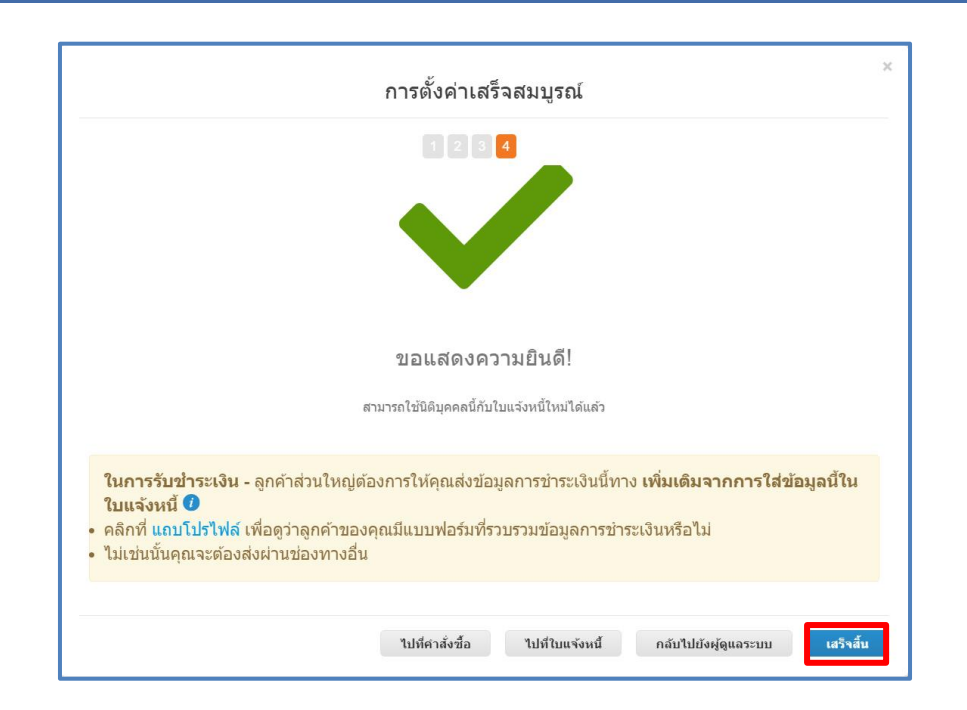

#### **การฝึกอบรม Coupa ส าหรบ ัซพ ั พลายเออร ์ ํ** ้เชิญผู้ใช้เพิ่มเติมเข้าร่วม CSP

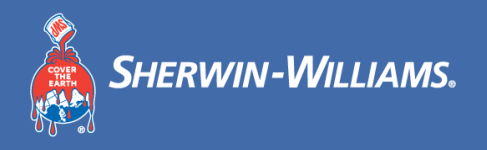

#### ี เมื่อใช้พอร์ทัลซัพพลายเออร์ คณสามารถเชิญผู้ใช้ในองค์กรของคณรายอื่น ๆ ให้เข้าร่วม CSP ได*้*

- **1** คลิกแท็บ 'Setup' (ตั้งค่า) และสว่ น 'User' (ผใู้ช) ้
- คลิก 'Invite User' (เชิญผู้ใช้) และหน้าต่างใหม่จะ ปรากฏขึ้น **2**
- ้ป้อนชื่อผ*์*ใช**้และที่อย่อีเม**ล
- **4** เลอืกการเขา้ถงึของผใู้ชท้ ไี่ ดร้ับเชญิ ไปยังโมดล ู CSP
- <mark>ี 5 |</mark> เลือกรายชื่อลูกค้าที่ผู้ใช*้*ควรเข้าถึง
- ุคลิกที่ ``Send Invitation″ (ส่งคำเชิญ) ผู้ใช้ที่ได*้*รับคำ ี่เชิญจะได*้*รับคำเชิญในไม่ช้า **6**

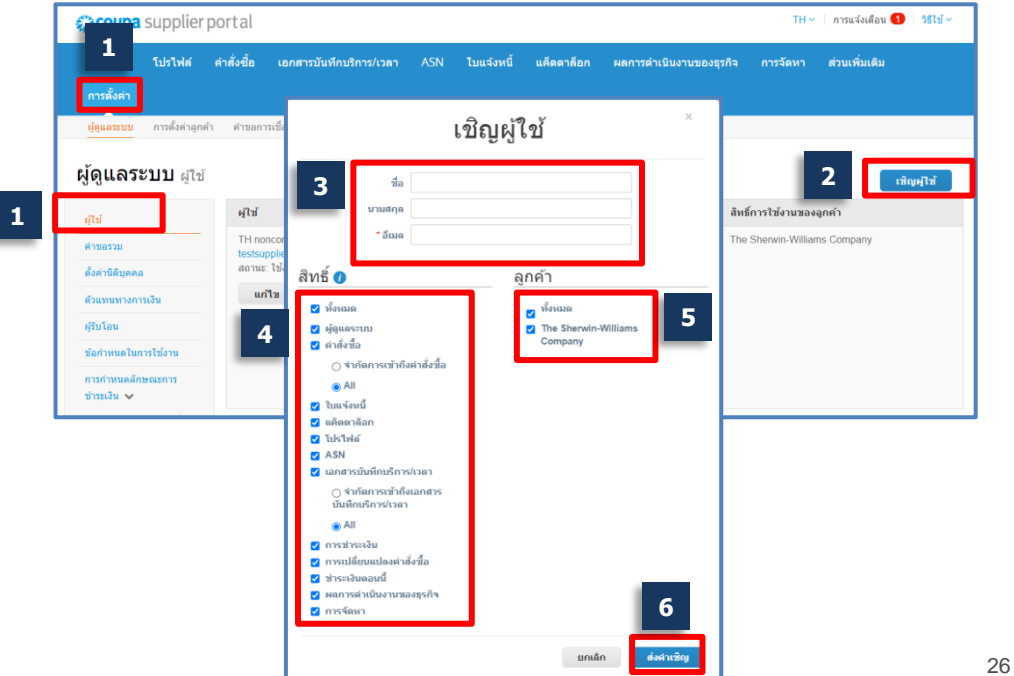

# **การฝึกอบรม Coupa ส าหรบ ัซพ ั พลายเออร ์ ํ** ้ จัดการผู้ใช้ที่มีอยู่แล้ว

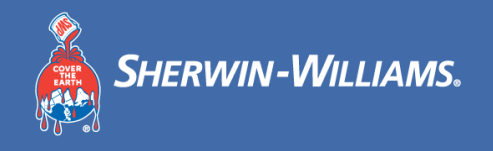

#### ึ การใช้พอร์ทัลซัพพลายเออร์ คณสามารถจัดการการอนุญาตสำหรับผู้ใช้ที่มีอยู่แล้วได้

 $\tt{a}$  sup

**1**

ผ่ดนลระบบ

ดั้งค่านิติบคคล ด้วแทนทางการเงิน ผรีบโอบ ข้อกำหนดในการใช้งา การกำหนดลักษณะก ขำระเงิน ↓

- คลิกแท็บ 'Setup' (ตั้งค่า) และส **1 1** ว่ น 'User' (ผใู้ช) ้
- ี คลิก `Edit′ (แก่ไข) เพื่อจัดการผู้ใช้ คุณสามารถแก้ไข ้ ข้อมูลผู้ใช้ สิทธิ์ที่ได*้*รับ และลูกค้าที่เชื่อมโยงกับผู้ใช้ **2**
- คลิก 'Deactivate User' (ปิดการใชง้านผใู้ช) ้ หากคุณ ้ต้องการปิดใช้งานผู้ใช้รายนี้ คลิก `บันทึก′ หากจำเป็นต้อง บันทึกการเปลี่ยนแปลงใด ๆ **3**

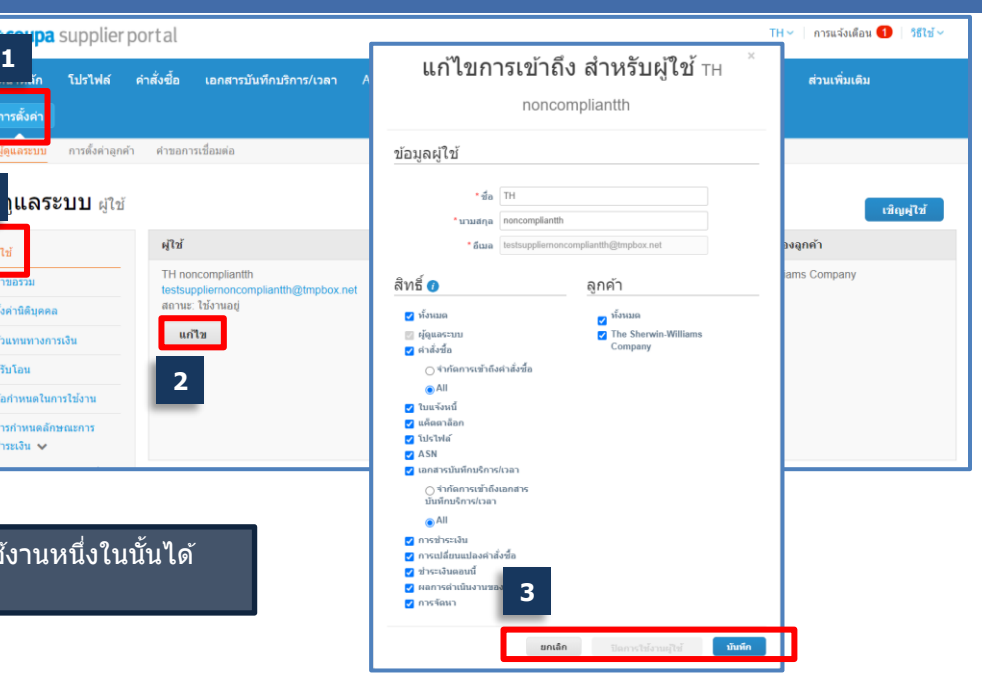

้ ผู้ใช้อย่างน้อย 2 คนต้องเปิดใช้งานในระบบเพื่อให้สามารถปิดใช้งานหนึ่ ี่ หากมีผู้ใช้รายเดียวใน CSP ผู้ใช้นี้ไม่สามารถปิดใช้งานได้

#### **การฝึกอบรม Coupa ส าหรบ ัซพ ั พลายเออร ์ ํ** เปลี่ยนข ้อมูลผู้ติดต่อหลักของ CSP

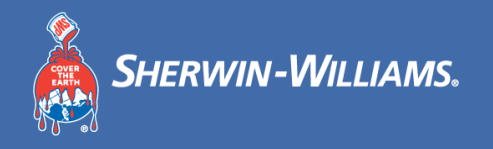

ิ คุณไม่สามารถเปลี่ยนแปลงข้อมูลผู้ติดต่อหลักหรือการแจ้งเตือนทางอีเมลของ PO ใน CSP ได้

ี หากคณขอให้มีการเปลี่ยนแปลงข้อมูลการติดต่อหลัก โปรดส่งอีเมลไปที่

**APACBuyRightCoupaEnabled@sherwin.com**

#### **การฝึกอบรม Coupa ส าหรบ ัซพ ั พลายเออร ์ ํ** ยอมรับข ้อกําหนดและเงื่อนไข

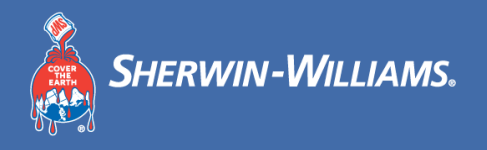

### ้ คุณสามารถดูข้อกำหนดและเงื่อนไขที่ได*้*รับการยอมรับทั้งหมดได้

- คลิกแท็บ 'Setup' (ตั้งค่า) และส่วน 'Terms of Use' (เงื่อนไขการใช้) **1**
- ใตส้ ว่ น 'ประวัติการยอมรับ' เงอื่ นไขการใชง้านจะปรากฏ เป็นไฮเปอรล์ งิกส์ นีํ้าเงนิ **2**

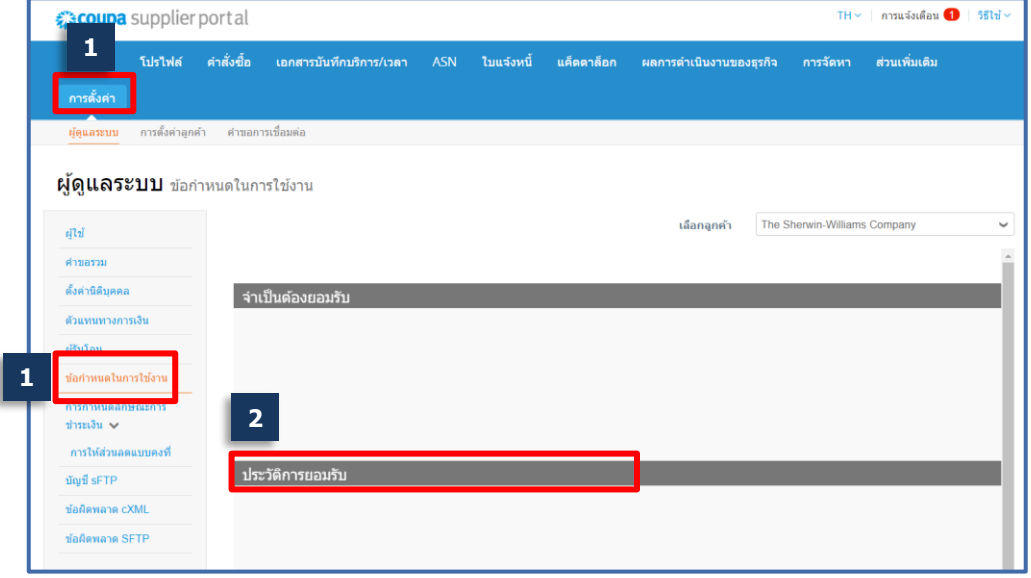

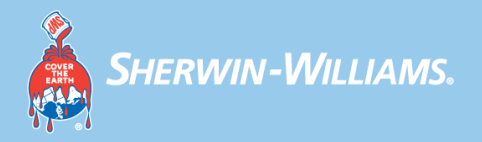

# **ใบสง ั ซอ ื ้ ่**

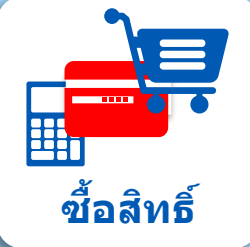

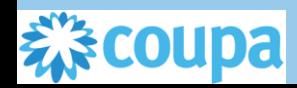

#### **การฝึกอบรม Coupa ส าหรบ ัซพ ั พลายเออร ์ ํ** ดู PO ใน CSP

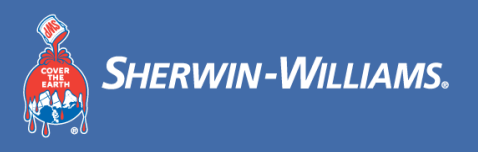

#### Coupa สามารถดู PO ใน CSP ได้

**1**

- ้ทั้งนี้ขึ้นอยู่กับวิธีการตั้งค่าการแจ้งเตือนของคุณ คุณอาจได้รับอีเมล แจ้งว่าคุณได ้รับ PO ฉบับใหม่ ในกรณีนี้ คลิกที่ '**View Order (ดู ี คำสั่งชี้อ**)′ เพื่อเข้าถึงพอร์ทัลของซัพพลายเออร์ **1**
- **2** ป้อนที่อยู่อีเมล รหัสผ่าน และคลิกที่ 'Login in' (เขา้สรู่ ะบบ)

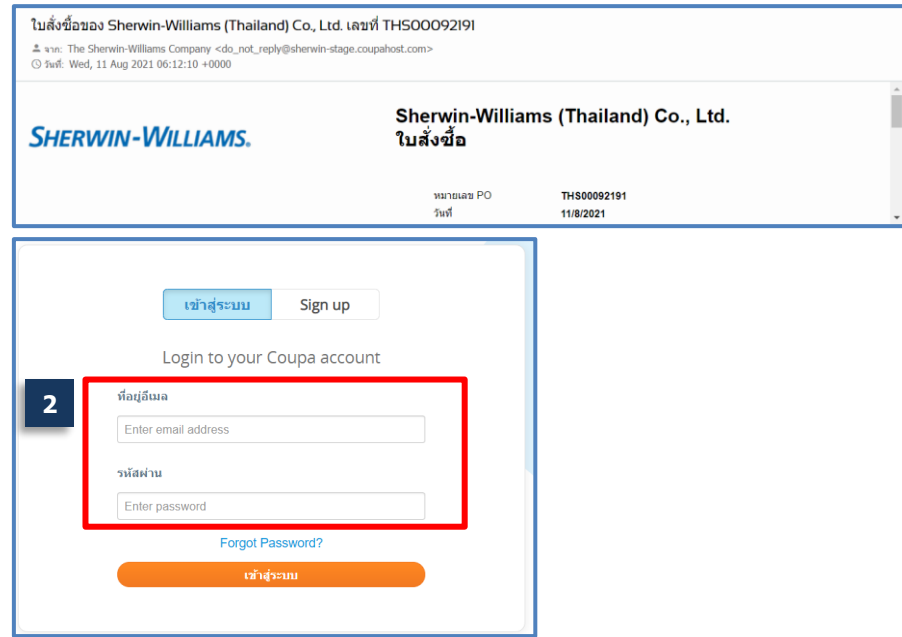

#### **การฝึกอบรม Coupa ส าหรบ ัซพ ั พลายเออร ์ ํ** ดู PO ใน CSP (ต่อ)

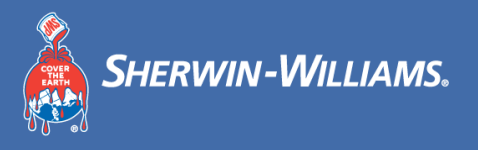

#### Coupa สามารถดู PO ใน CSP ได้

ในหน้าแรกของ CSP คุณจะได ้รับการแจ้งเตือนจากกล่องการแจ้งเตือนที่มุม **3 3** ึบนขวา เมื่อคลิกที่การแจ้งเตือน คุณจะตรงเข้าสู่คำสั่งชื้อโดยตรงเพื่อ ตรวจสอบและตอบรับ

**4** คณุ สามารถเขา้ถงึคําสงั่ ซอื้ ทงั้หมดได ้โดยคลกิแท็บ '**Orders' (คําสง่ัซอื้** )

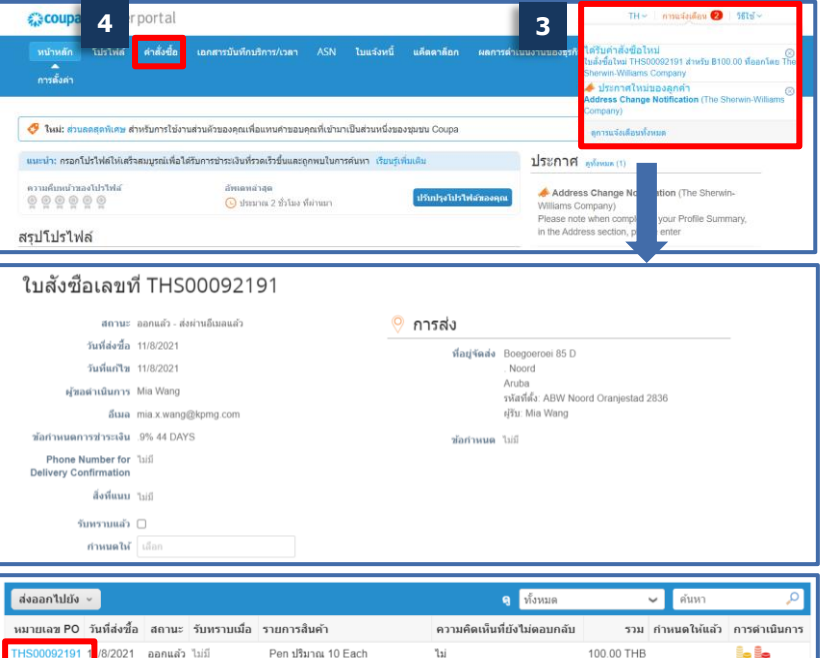

#### **การฝึกอบรม Coupa ส าหรบ ัซพ ั พลายเออร ์ ํ** ตอบรับ PO

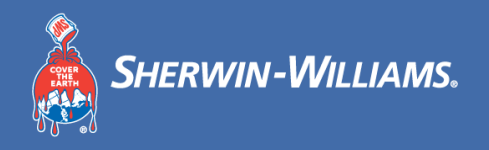

# |ชัพพลายเออร์สามารถตอบรับใบสั่งชื้อ (PO) ได*้*โดยการทำเครื่องหม<sup>่</sup>ายที่ช่อง **`ต<u>อบรับแล้ว</u>**'

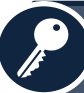

ึการทำเครื่องหมายที่คำสั่งชื้อ **ตอบรับแล**้ว หมายถึงการแจ้งยืนยันว่าชัพ ็พลายเออร์ได*้*รับคำสั่งซื้อแล้วจะถูกส่งไปยัง Sherwin

**หมายเหตุ**: หากคุณไม่ทําเครื่องหมายที่ Acknowledged (ตอบรับแล้ว) 5 วันหลังจากได*้รับอีเมล PO ระบบจะส่งอีเมลแจ้งเตือนอีกฉบับให้แก่คณ*ุ

#### ใบสังซื้อเลขที่ THS00092191 รับทราบคำสั่งซื้อแล้ว สถานะ ออกแล้ว - ส่งผ่านอีเมลแล้ว วันที่ส่งที่๊อ 11/8/2021 วันที่แก้ไข 11/8/2021 ผู้ขอดำเนินการ Mia Wang อีเมล mia.x.wang@kpmg.com ข้อคำหนดการทำระเงิน 9% Phone Number for laif **Delivery Confirmation สิ่งที่แนบ '**ไม่มี รับทราบแล้ว <mark>V</mark> กำหนดให้ เลือก

#### **การฝึกอบรม Coupa ส าหรบ ัซพ ั พลายเออร ์ ํ** เพิ่มความคิดเห็นใน PO – CSP

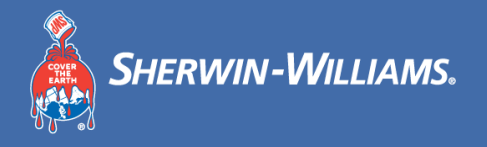

#### ี ซัพพลายเออร์สามารถเพิ่มความคิดเห็นใน PO ได*้*

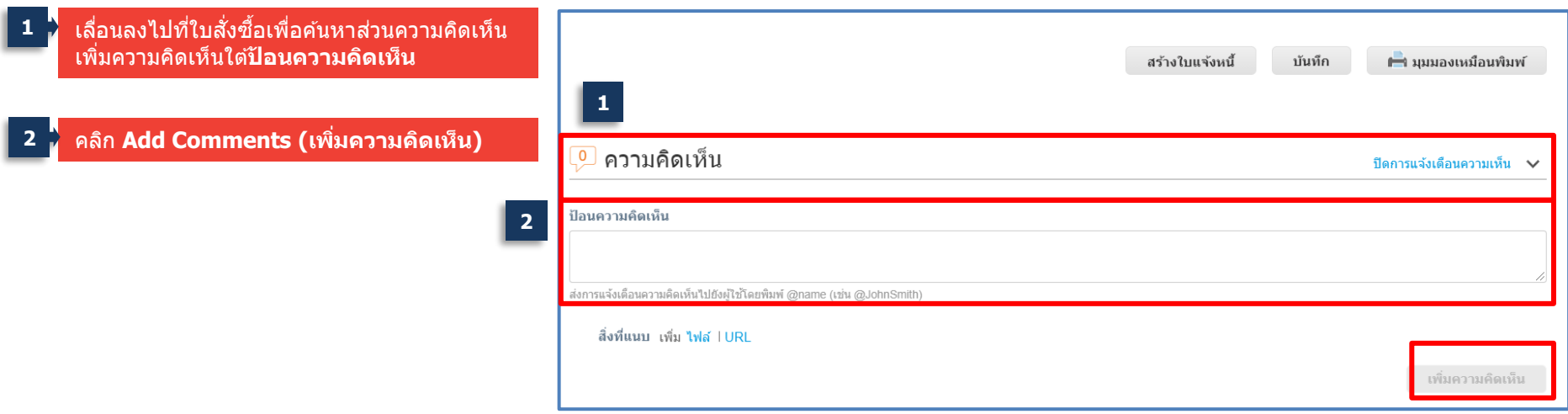

#### **การฝึกอบรม Coupa ส าหรบ ัซพ ั พลายเออร ์ ํ** เข ้าถึงเทมเพลต PO ใน CSP

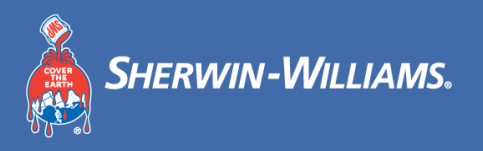

#### ี ซัพพลายเออร์สามารถตรวจสอบแม่แบบ PO ใน CSP ได้

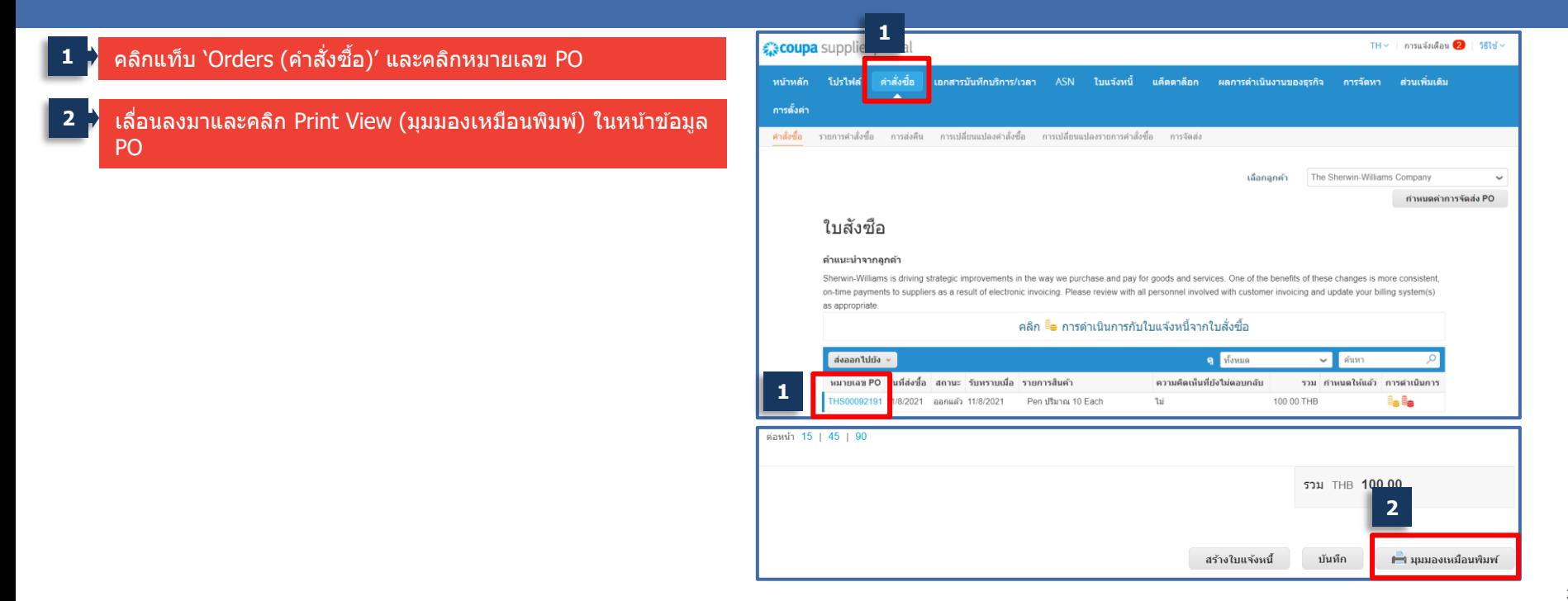

#### **การฝึกอบรม Coupa ส าหรบ ัซพ ั พลายเออร ์ ํ** ตรวจสอบแม่แบบ PO ใน CSP

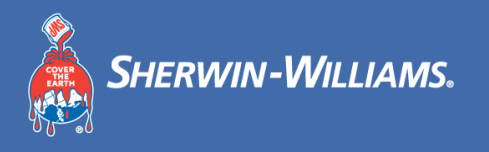

#### ึ ซัพพลายเออร์สามารถตรวจสอบแม่แบบ PO ได้

#### The Valspar (Malaysia) Corporation Sdn. Bhd. **SHERWIN-WILLIAMS.** ใบสั่งขี้อ หมายเลข PO MYS00092218 **furf** 18/8/2021 ช้อกำหนดในการขำระเงิน noncompliantth ชื่อกำหนดในการจัดส่ง ส่งถึง: TH noncompliantth สกุลเงิน CNY testsuppliernoncompliantth@tmpbox.net สัญญา ស៊ីពីពុជ្ជរា **Mia Wang** mia.x.wang@kpmg.com ⊤ผ้รับใบแจ้งหนี้⊤ The Valspar (Malaysia) The Valspar (Malaysia) Corporation Sdn. Bhd. Corporation Sdn. Bhd. Lot 756, Jalan Haji Sirat, Off Boegoeroei 85 D Jalan Kapar Klang, Selangor Darul Ehsan Noord, 42100 Aruba ABW Noord Oranjestad 2836 Malaysia ส่งถึง: Mia Wang ส่งถึง: The Sherwin-Williams Co **Accounts Payable** วันที่ คำอธิบาย ต้องการปริมาณ หน่วย ราคา รวม Incoterms ใจเ้ 1 TEST 1 Each 10,000.00 10,000.00 10,000.00 CNY

1. Do not substitute or back order. Notify us immediately if unable to supply. We reserve the right to return goods if quality is not up to our requirement. 2. Delivery order and Invoice must accompany all deliveries. We assume no responsibility for goods delivered without a purchase order. Our purchase order must be stated in all invoice and delivery orders.

3. Please sign & return PO as Order confirmation within 48 hours. Vendors are requested to confirm orders in the mail or in the Sherwin-Williams Coupa System Supplier Portal (CSP) within 48 hours. If it is not processed within 48 hours, it will be regarded as tacit acceptance.

4. All documents must be clearly marked with SW Order number, Part Number, including invoice/delivery note, COA, BL and Packing list

s. All raw materials/Intermediates deliveries must include delivery note, certificate of analysis.

6. All packaging of raw materials/Intermediates deliveries, namely, all drums/pails/pallets/cartons/bags must be clearly marked with SW Order number, Part Number, lot no, manufacturing date, shelf life, packing size with Net/Gross weight and producers information.

7. Hazardous Products MUST have HMIS (Hazardous Materials Information System) sticker on EACH packaging.

8. All vendors and their transportation providers MUST comply with SW internal safety rules and local laws and regulations.

9. Delivery Hours: Monday to Friday, 8:30 am-17:00 pm.

รายการ

10. SW Vendor Ethics verification letter requirements, SW Purchase Order General Terms and Conditions, SW Terms and Conditions and Supplier Code

of Conduct shall be applied to Vendor: (http://suppliers.sherwin-williams.com/cs/suppliers/po-terms-and-con

11. EXW, FOB, CFR, CIF terms - The Title of Products transfers from Seller to Buyer upon arrival at the port of destination

#### **การฝึกอบรม Coupa ส าหรบ ัซพ ั พลายเออร ์ ํ** สร ้างมุมมอง

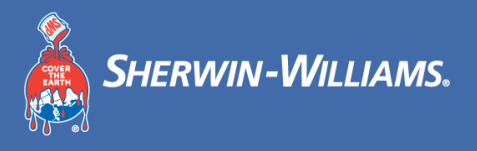

#### |ชัพพลายเออร์สามารถสร้างมุมมองเพื่อกร<sub>อ</sub>งคำสั่งซื้อ/ใบแจ<sup>้</sup>งหนี้ได*้*

#### ้คลิกแท็บ 'Orders (คำสั่งซื้อ)'

เลือก View (มุมมอง) และเลือก Create View (สร้างมุมมอง) จากเมนูแบบเลื่อนลง **2**

**1 《coupa** supplier  $TH \sim$ การแจ้งเดือน $\overline{\textbf{2}}$ ่ วิธีใช้ ∼ หน้าหลัก โปรไฟล์ ี คำสั่งซื้อ ี เอกสารบันทึกบริการ/เวลา **ASN** ใบแจ้งหนี้ **แค็ตตาล็อก ส่วนเพิ่มเติม** ผลการดำเนินงานของธรกิจ การจัดหา การตั้งค่า

ใต้หน้า View of PO (มุมมองใบสั่งซื้อ) คุณ ี่สามารถดูใบสั่งทั้งหมดที่ใม่ได้ออกใบแจ้ง หนี้ได ้ โดยการเลือกมุมมอง "Orders not invoiced" (ใบสงั่ ทยี่ ังไมไ่ ดอ้อกใบแจง้หนี้)

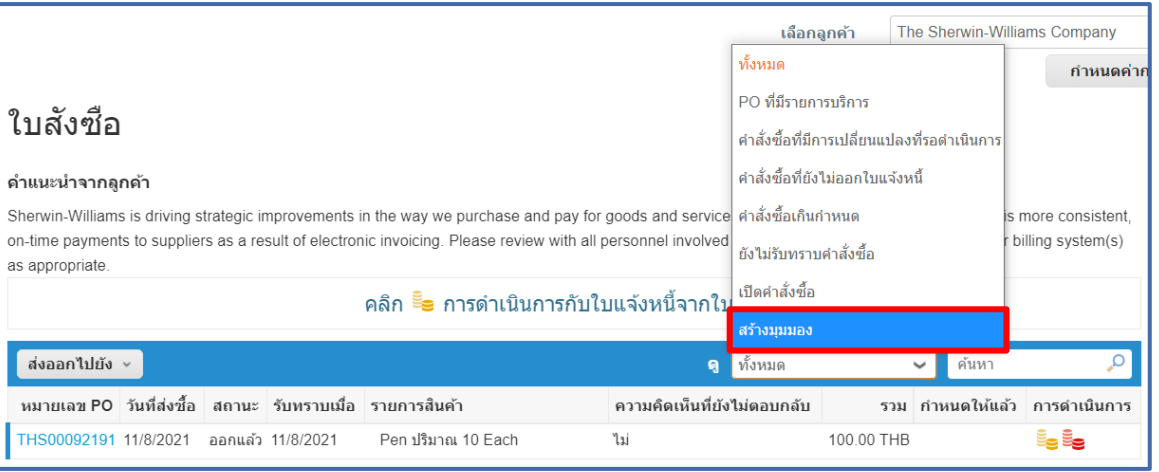

# **การฝึกอบรม Coupa ส าหรบ ัซพ ั พลายเออร ์ ํ** ้สร้างมุม (ต่อ)

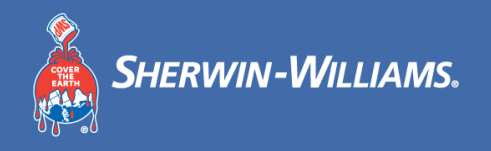

#### ่ ในส่วน `Create New (สร้างใหม่)′ คุณสามารถสร้างมุมมองที่กำหนดเองของคุณได้จากตัวเลือกข้อมูลที่มีอยู่

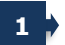

#### **ี่ ชื่อ: ระบฺ**ชื่อสำหรับรายงานของคุณ ต้องมีตัวอักษรน้อยกว่า 30 ตัว

**2**

**การมองเห็น**: เลือกผู้ที่สามารถดูรายงานของคุณ เลือก เฉพาะฉัน (หากคุณ ้ เลือก ทุกคน ผู้ใช้อื่น ๆ ทั้งหมดจะสามารถดูรายงานของคุณได้)

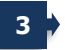

้ <mark>เริ่มต้นด้วยมมมอง</mark>: อนุญาตให้คุณกำหนดเงื่อนไขเริ่มต้นสำหรับรายงาน ิของคุณ (เช่น เริ่มต้นด้วยใบแจ้งหนี้ทั้งหมด)

**4**

**5**

ี เง**ื่อนไข**: เลือก All (ทั้งหมด) หรือ Any (ข้อใดก็ได้) เพื่อระบุว่าคุณต้องการ ให้รายงานของคุณตรงกับเงื่อนไขทั้งหมดหรือเงื่อนไขใด ๆ หรือไม่ (คุณสามารถเพิ่มหลายเงื่อนไขได ้โดยคลิกที่เครื่องหมาย +)

**ิคอลัมน์:** ลากแล้วปล่อยฟิลด์ข้อมลจากส่วนคอลัมน์ที่มี (Available Columns) ไปยังสว่ นคอลัมนท์ เี่ ลอื ก (Selected Columns) ลําดับของฟิลด์ ข ้อมูลจะกําหนดลําดับที่ปรากฏในรายงานของคุณ

**6 จัดเรียงตาม**: ชว่ ยใหค้ ณุ จัดเรยี งขอ้ มลู ของคณุ ตามเกณฑเ์ฉพาะ

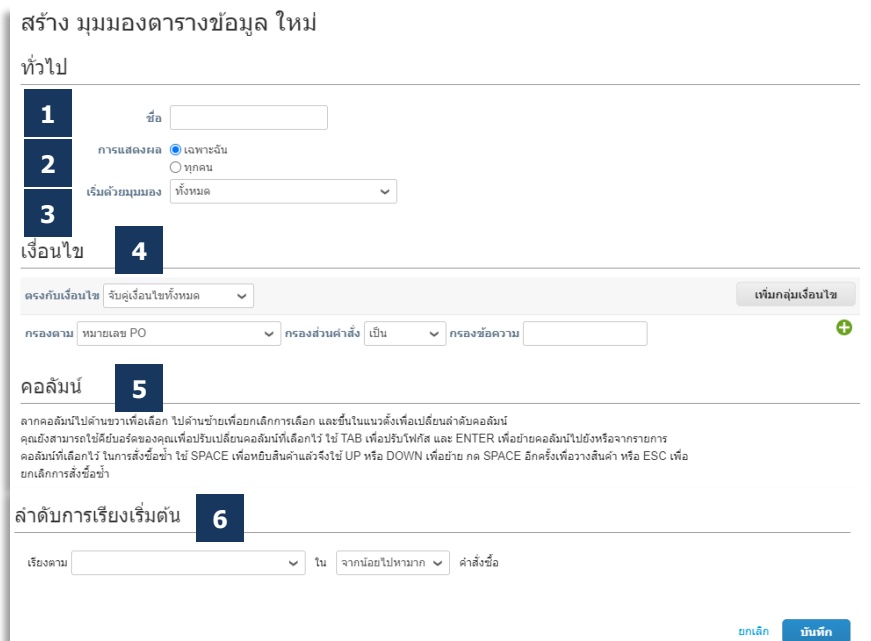

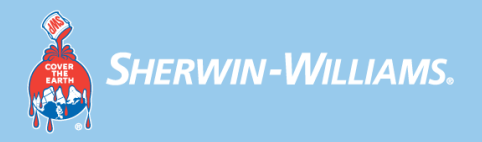

# **การจัดหา**

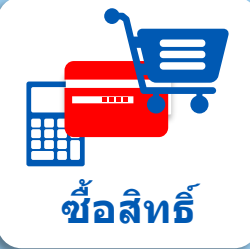

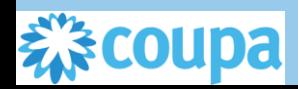

#### **การฝึกอบรม Coupa ส าหรบ ัซพ ั พลายเออร ์ ํ** ้รับคำเชิญให้เข้าร่วมในกิจกรรมการจัดหา

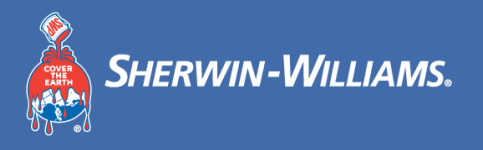

<sub>ี</sub> ซัพพลายเออร์ได*้*รับอีเมลจากผู้ซื้อพร้อมคำเชิญให้เข้าร่วมในกิจกรรม RFI/RFP/RFQ ที่กำลังจะจัดขึ้น และคุณสามารถคลิก **'ฉัน** ี **เต็มใจจะเข้าร่วม′** หรือ **`ดูกิจกรรม′** เพื่อเข้าร่วมในกิจกรรมการจัดหา

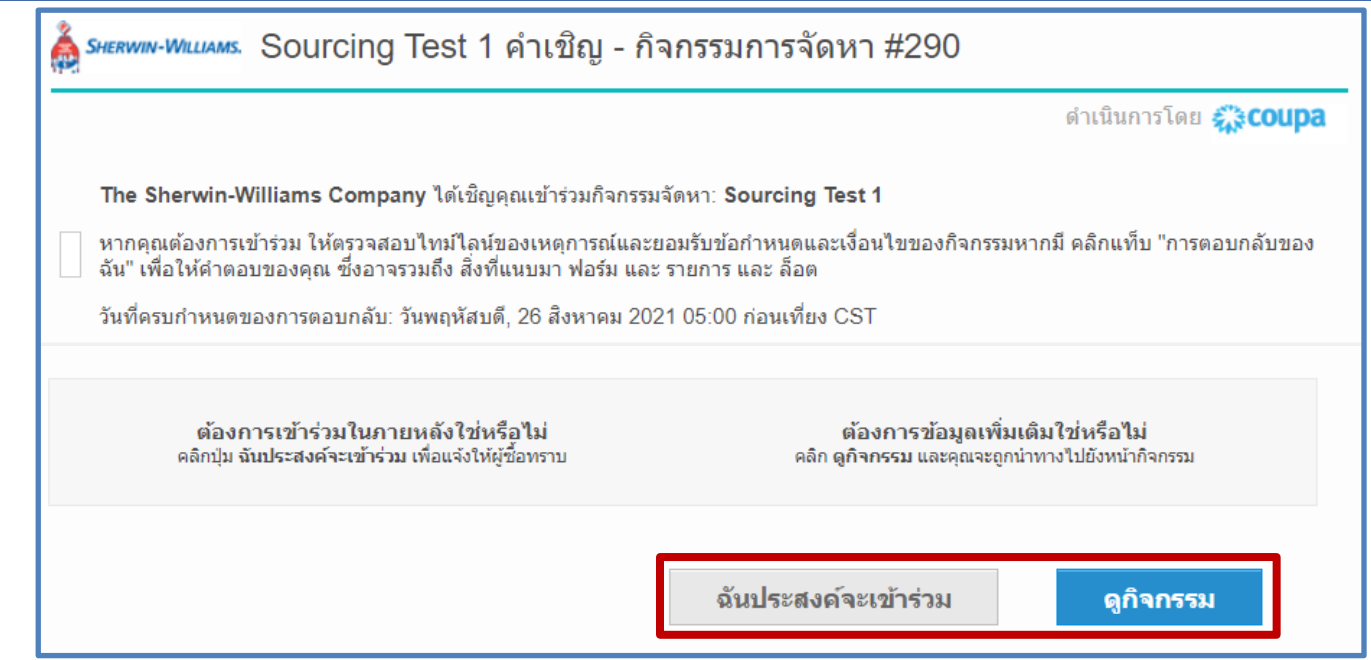

#### **การฝึกอบรม Coupa ส าหรบ ัซพ ั พลายเออร ์ ํ** ดูรายละเอียดกิจกรรมการจัดหา

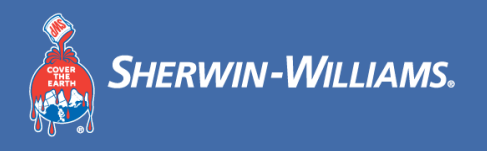

41

#### ู้ ซัพพลายเออร์สามารถคลิก 'View Event′ (ดูกิจกรรม) เพื่อดูกิจกรรมการจัดหาและเสนอราคา

**1**

**2**

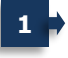

#### ่ ทำเครื่องหมายในช่องหากท่านประสงค์จะเข้าร่วมใน กิจกรรมนี้

- ่ ซัพพลายเออร์จำเป็นต้องคลิกช่องทำเครื่องหมายด้านหน้า <u>ี</u> 'เต็มใจจะตอบกลับ' (Intend to Respond) <mark>และข้อกำหนด</mark> ้ และเงื่อนไข (ถ้ามี) เพื่อดูส่วนของเหตุการณ์ที่ตามมา เช่น ้เอกสารแนบ แบบสอบถาม และรายการและล็อตสินค้า
	- **3** เวลาสนิ้ สดุ กจิกรรมการจัดหา ซพั พลายเออรส์ ามารถตอบ ้ กลับภายในวันที่เริ่มต้นกิจกรรมและวันที่สิ้นสดกิจกรรม เท่านั้น

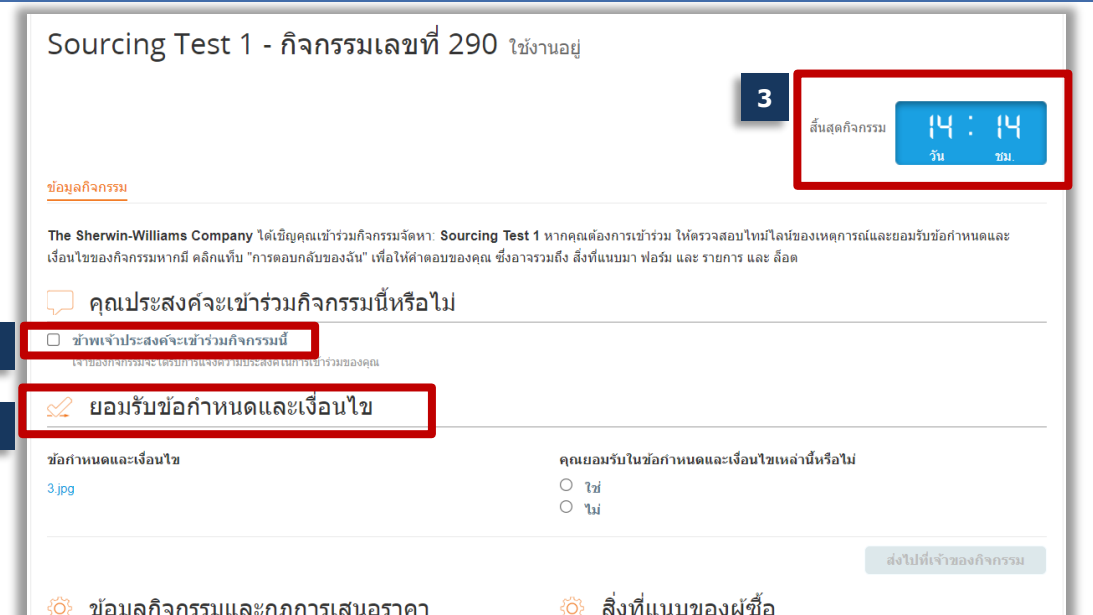

#### **การฝึกอบรม Coupa ส าหรบ ัซพ ั พลายเออร ์ ํ** ดูรายละเอียดกิจกรรมการจัดหา

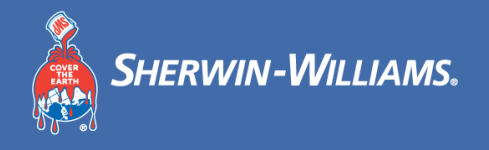

ี่ ปุ่ม **Enter Response (ป้อนคำตอบ)** ที่ด้านล่างของหน้าจอจะทำงานหลังจากที่ซัพพลายเออร์คลิกในช่องทำเครื่องหมายที่ด้านหน้า Intend to Respond (เต็มใจจะตอบกลับ) และข้อกำหนดและเงื่อนไข หากมี

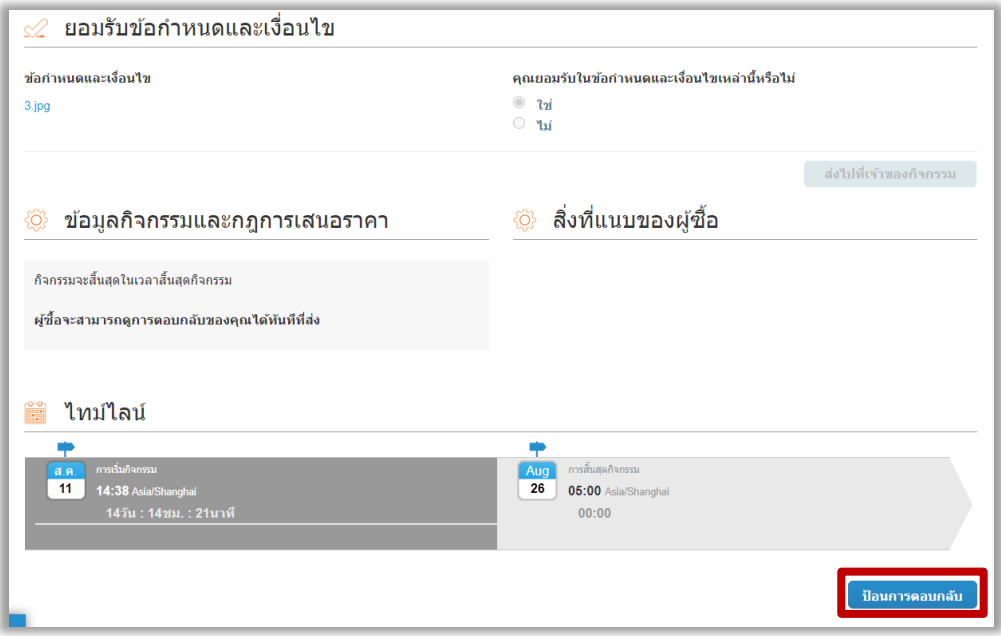

#### **การฝึกอบรม Coupa ส าหรบ ัซพ ั พลายเออร ์ ํ** ป้อนคําตอบ

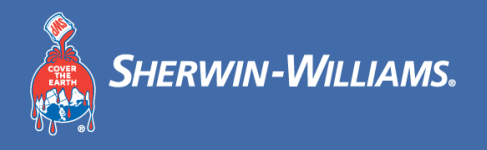

#### ี ซัพพลายเออร์สามารถเพิ่มเอกสารแนบได้หลายรายการในคำตอบของพวกเขา ผู้ซื้อสามารถบังคับให้เพิ่มเอกสารแนบได้เมื่อส่งกิจกรรม

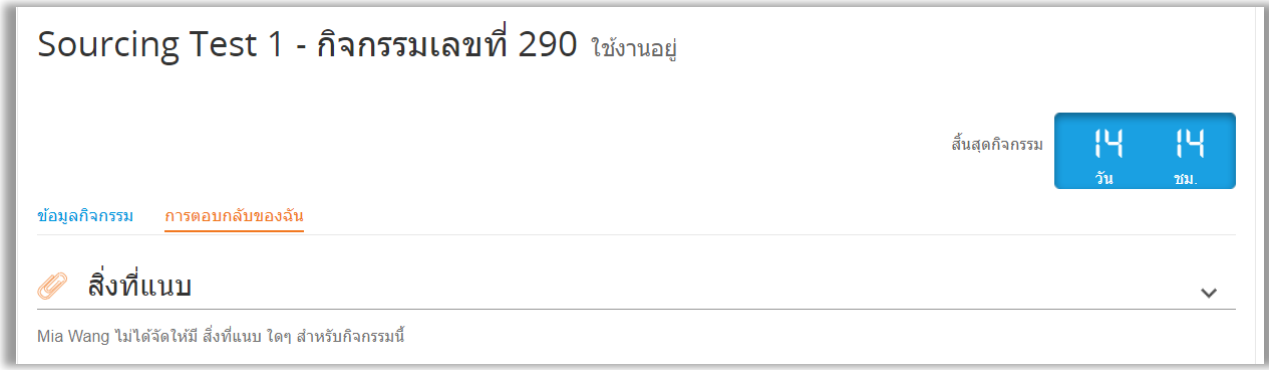

### **การฝึกอบรม Coupa ส าหรบ ัซพ ั พลายเออร ์ ํ** ป้อนคําตอบ (ต่อ)

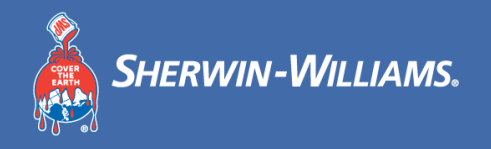

#### ้ ผู้ซื้อสามารถเพิ่มแบบสอบถามได้ทั้งในระดับกิจกรรมและระดับรายการ ผู้ซื้อยังสามารถตอบแบบสอบถามที่จำเป็นได้

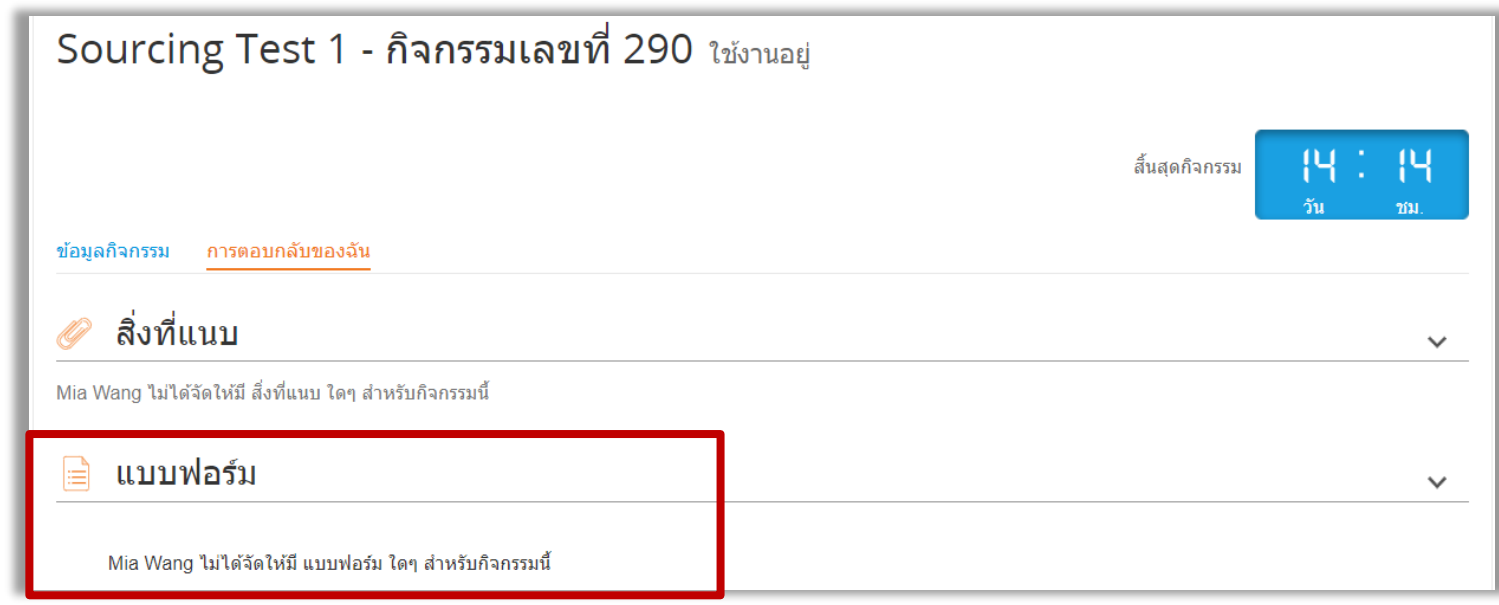

### **การฝึกอบรม Coupa ส าหรบ ัซพ ั พลายเออร ์ ํ** ป้อนคําตอบ (ต่อ)

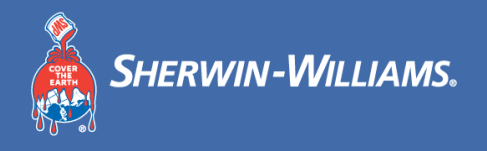

#### ี่ ซัพพลายเออร์ตอบกลับเกี่ยวกับรายการ/บริการ

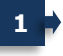

**1 สง่ ออกเป็น Excel:** ซพั พลายเออรส์ ามารถสง่ ออกคําตอบ ี และอนุญาตให้ดูและส่งออกประวัติได้

**2 <mark>- นำเข้าจาก Excel:</mark> ซัพพลายเออร์สามารถเลือกที่จะป้อน** เคำตอบของตนตามการนำเข้า CSV ได*้* หากต้องการ

**3 บันทึก:** บันทึกคําตอบที่ป้อนทั้งหมด

**4 สง่ การตอบกลบัไปยงัผซู้ อื้ :** เมอื่ พรอ้ มแลว้ ซพั พลาย <u>ี เออร์สามารถส่งการตอบกลับไปยังผู้ซื้อได้</u>

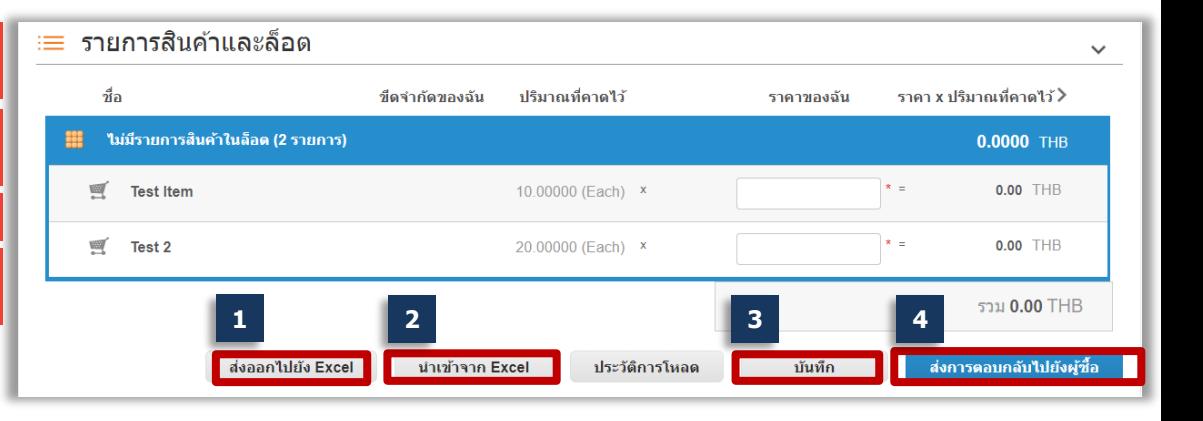

#### **การฝึกอบรม Coupa ส าหรบ ัซพ ั พลายเออร ์ ํ** การสอื่ สารแบบทันทว่ งที

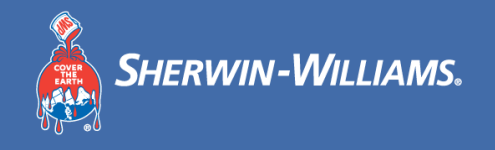

#### ้ ซัพพลายเออร์สามารถสื่อสารกับผู้ซื้อผ่านทางศูนย์ข้อความ

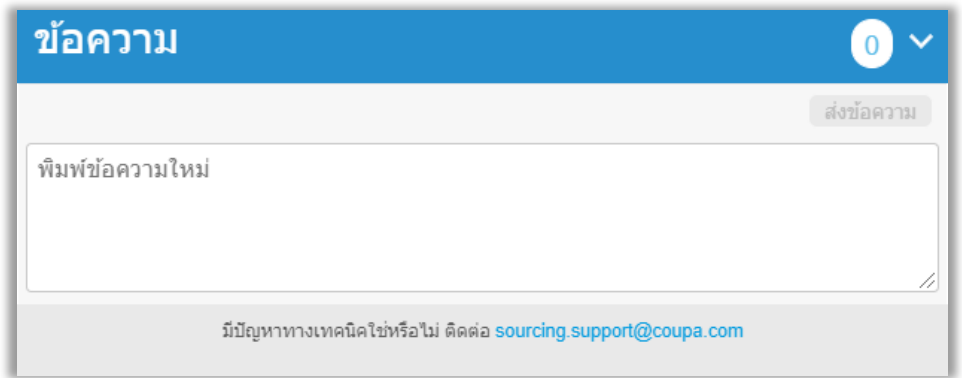

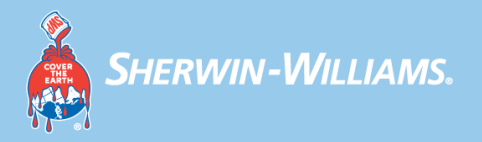

# **ใบแจง ้ หน ี้**

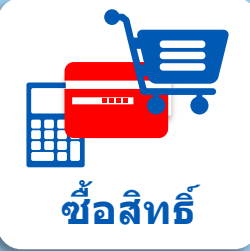

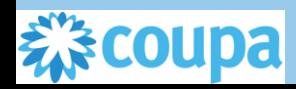

#### **การฝึกอบรม Coupa ส าหรบ ัซพ ั พลายเออร ์ ํ** ี่<br>สร้างใบแจ้งหนี้โดยถ่ายจาก PO

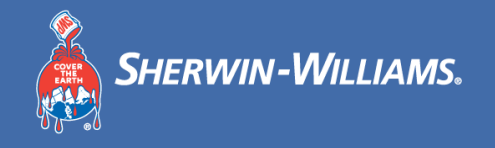

ี คุณสามารถสร้างใบแจ้งหนี้จาก PO ใน CSP ซึ่งมักเรียกว่า "PO Flip″ (ถ่ายจาก PO) เนื่องจากสามารถส่งข้อมูล PO ทั้งหมดเข้า ี ไปในใบแจ้งหนี้ได้

**วิธีที่ 1 วิธีที่ 2**้คลิกแท็บ Orders" ("ค<u>ำสั่ง</u>ซื้อ) **1** คลิกแท็บ "Invoices" (ใบแจ้งหนี้) **2** คลิก**ไอคอนแถวของเหรยี ญสเีหลอืง**เพื่อเริ่มการถ่ายข ้อมูล PO เข ้าไปในใบแจ้งหนี้ **2** คลิก "Create Invoice from PO" (สร ้างใบแจ้งหนี้จาก PO) ี่ 3 ค<sup>ื</sup>่ คลิกไ**อคอนแถวของเหรียญสีเหลืองเ**พื่อเริ่มการถ่ายข้อมูล PO เข้าไปในใบแจ้งหนี้ *द*ुः coupa supplier port al  $TH \sim$  | การแจ้งเดือน 2 | 5ธีใช้ $\sim$ นำหลัก โปรไฟล์ คำสั่งชื้อ เอกสารบันทึกบริการ/เวลา เดตาล็อก ผลการดำเนินงานของธุรกิจ หน้าหลัก SalePola คำสั่งชี้อ ้เอกสารบันทึกบริการ/เวลา ASN ใบแจ้งหนี้ แค็ดตาล็อก ผลการดำเนินงานของธรกิจ **ส่วนเพิ่มเติ**่ม ารตั้งค่า การตั้งค่า **1** รายการใบแจ้งหนี้ ใบเสร็จรับเงิน สำสังขี้อ รายการดำสั่งขี้อ -อารส่งคืบ อารเปลี่ยนแปลงค่าสั่งขี้อ อารเปลี่ยนแปลงรายอารศาสั่งขี้อ อารจัดส่ง เล็อกอกต่ำ The Sherwin-Williams Company The Sherwin-Williams Company เล็ลกลกค้า ใบแจ้งหนึ่ กำหนดคำการจัดส่ง PO ดำแนะนำจากลูกด้า ใบสังซึก Sherwin-Williams is driving strategic improvements in the way we purchase and pay for goods and services. One of the benefits of these changes is more consistent on-time payments to suppliers as a result of electronic invoicing. Please review with all personnel involved with customer invoicing and update your billing system(s) as appropriate. คำแนะนำจากลกค้า Sherwin-Williams is driving strategic improvements in the way we purchase and pay for goods and services. One of the benefits of these changes is more consistent **2** สร้างใบแจ้งหนี้จาก PO สร้างใบแจ้งหนี้เปล่า **สร้างใบลดหนี้** on-time payments to suppliers as a result of electronic invoicing. Please review with all personnel involved with customer invoicing and update your billing system(s) as appropriate <u> 2010 - Januar Harrison, mandatar shekarar 1988 - Januar Alexandro a shekarar 1980 - Januar Alexandro a shekara</u> ุคลิก <sup>≣</sup>ี่≘ การดำเนินการกับใบแจ้งหนี้จากใบสั่งซื้อ ส่งออกไปยัง **ดู** ทั้งหมด  $\checkmark$ ค้นหา ส่งลอกไปยัง **ดู** ทั้งหมด หมายเลข PO วันที่ส่งซื้อ สถานะ รับทราบเมื่อ รายการสินค้า ความคิดเห็นที่ยังไม่ตอบกลับ รวม | กำหน<u>ดให้แล้ว</u> การดำเนินการ หมายเลข PO วันที่ส่งซื้อ สถานะ รับทราบเมื่อ รายการสินค้า ความคิดเห็นที่ยังไม่ตอบกลับ รดำเนินกา  $5211$ **2** THS00092191 11/8/2021 ออกแล้ว 11/8/2021 Pen ปริมาณ 10 Each Ίai 100.00 THE **3** FHS00092191 11/8/2021 ออกแล้ว 11/8/2021 Pen ปริมาณ 10 Each ۹si 100 00 THE

#### **การฝึกอบรม Coupa ส าหรบ ัซพ ั พลายเออร ์ ํ** ี สร้างใบแจ้งหนี้โดยถ่ายจาก PO (ต่อ)

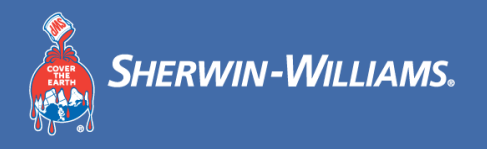

### ิ คุณต้องกรอกข้อมูลในช่องบังคับทั้งหมดที่มีเครื่องหมายดอกจัน \* สีแดงบนส่วนหัวของใบแจ้งหนี้

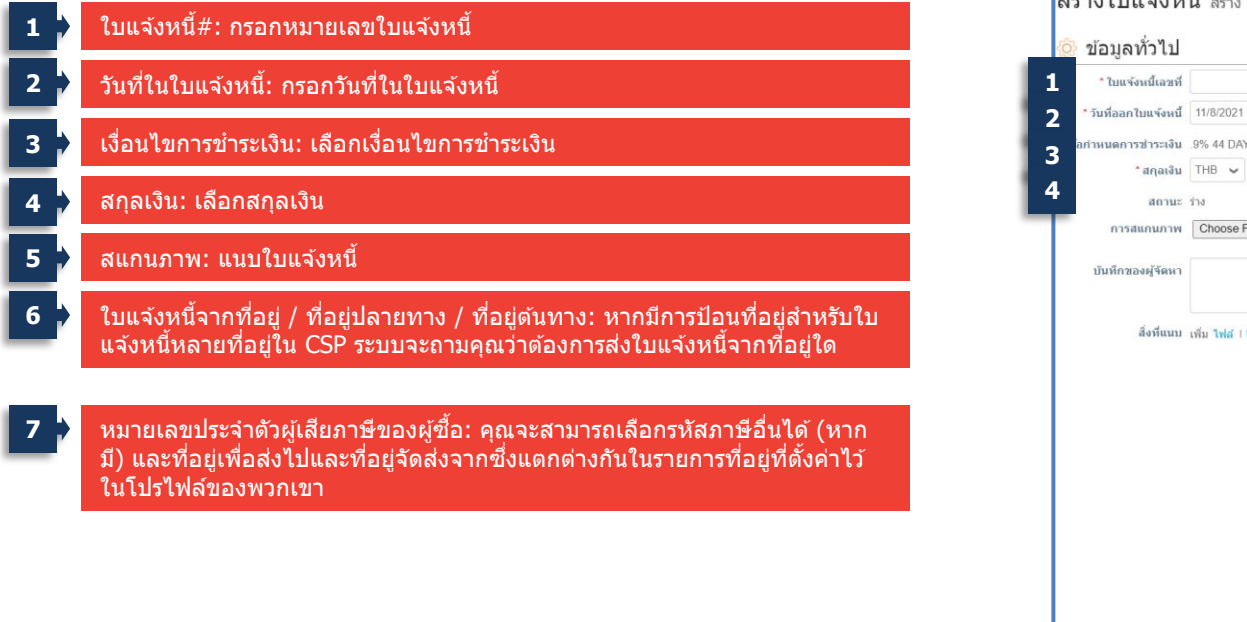

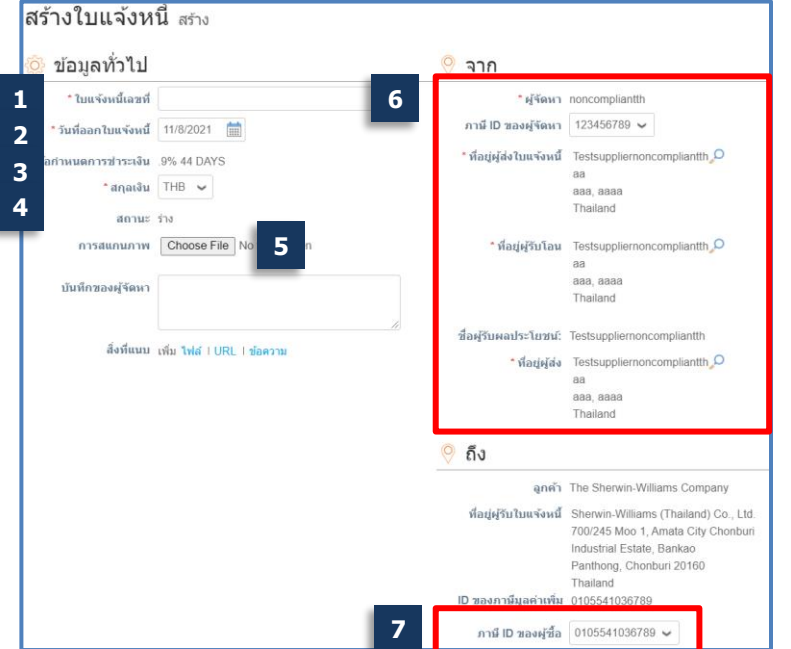

#### **การฝึกอบรม Coupa ส าหรบ ัซพ ั พลายเออร ์ ํ** ี สร้างใบแจ้งหนี้โดยถ่ายจ<sup>า</sup>ก PO (ต่อ)

ูเต็ม) จำน

**8**

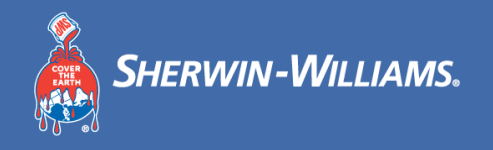

#### ้ คุณต้องแก้ไขข้อมูลระดับรายการใบแจ้งหนี้ (หมายเหตุ: ตรวจสอบตัวเลือกภาษีระดับรายการก่อน)

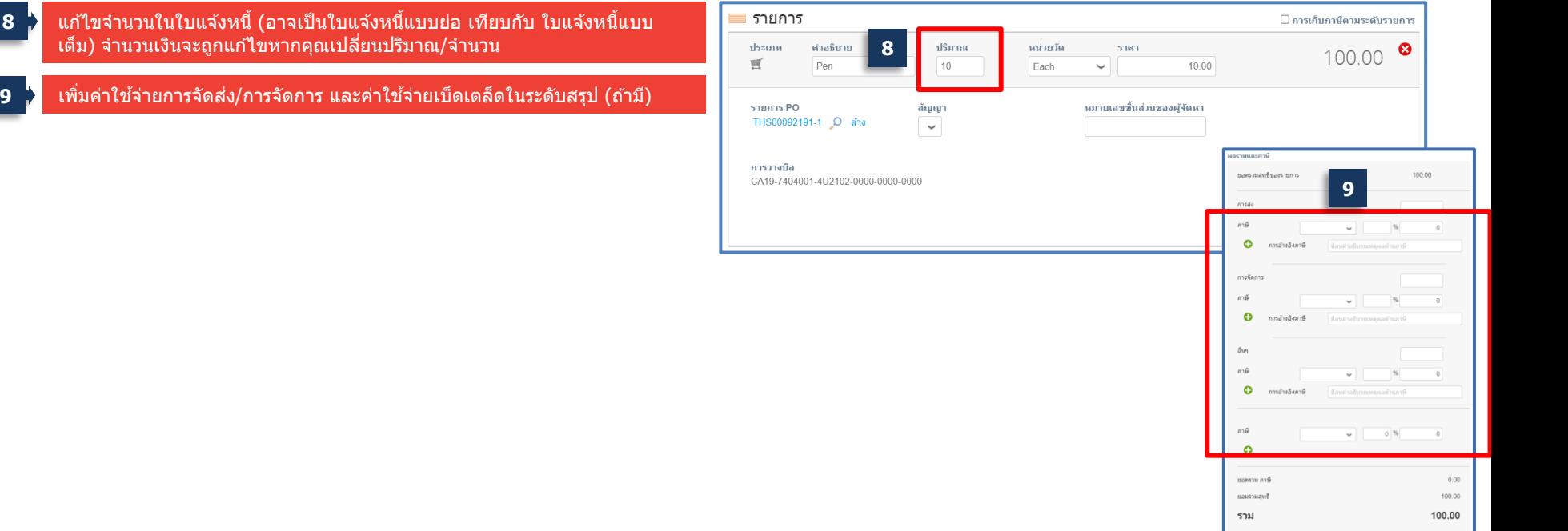

#### **การฝึกอบรม Coupa ส าหรบ ัซพ ั พลายเออร ์ ํ** ี สร้างใบแจ้งหนี้โดยถ่ายจาก PO (ต่อ)

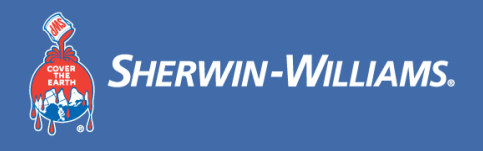

# ำหลังจากกรอกข้อมูลทั้งหมดสำหรับการสร้างใบแจ้งหนี้แล้ว คณต้องส่งใบแจ้งหนี้

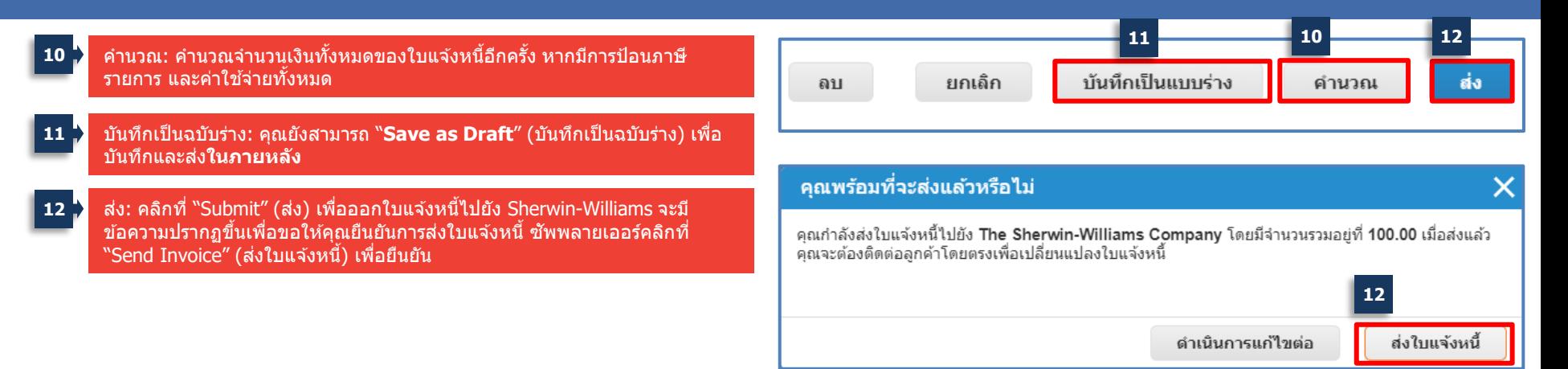

#### **การฝึกอบรม Coupa ส าหรบ ัซพ ั พลายเออร ์ ํ** จัดการใบแจ ้งหนี้

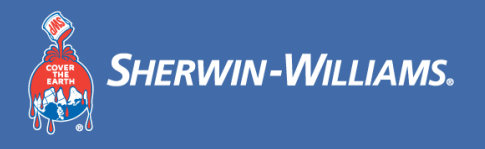

# ้ คุณจะสามารถเข้าถึงใบแจ้งหนี้ทั้งหมดของคุณและจะสามารถมองเห็นสถานะได้

#### **1** คน้ หาสถานะสําหรับใบแจง้หนแี้ ตล่ ะใบ

- **อนุมัติ**: ใบแจ้งหนี้ที่ Sherwin-Williams ยอมรับที่จะชาํ ระ เงิน
- ่ **มีข้อพิพาท:** ใบแจ้งหนี้มีข้อพิพาท
- **ร่าง**: ใบแจง้หนที้ สี่ รา้งแลว้แตย่ ังไมไ่ ดส้ ง่
- **รอการอนุมัติ**: ใบแจ้งหนี้ที่กําลังได ้รับการตรวจสอบโดย Sherwin-Williams

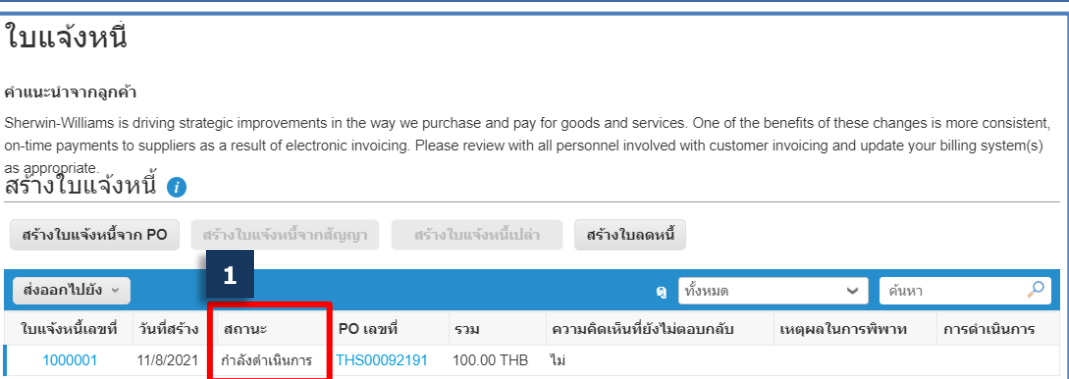

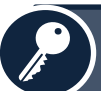

**หลงัจากสง่ แลว้ ซพั พลายเออรไ์มส่ ามารถแกไ้ขหรอืลบใบแจง้หนไี้ด้**

- หากใบแจ้งหนี้อยู่ในสถานะ**รอการอนุมัติ**: โปรดติดต่อ Sherwin-Williams และขอให ้พวกเขาปฏิเสธใบแจ้งหนี้ฉบับนั้น จากนั้นคุณจะทําการเปลี่ยนแปลง ่ ที่จำเป็นและส่งอีกครั้ง
- หากใบแจ้งหนี้ได ้รับ**การดําเนินการ/อนุมัติ**: โปรดสร้าง**ใบลดหน**ห**ี้** รอื สง่ ใบแจง้หนฉี้ บบั ใหม่ โดยพจิารณาตามกรณีปัญหา

#### **การฝึกอบรม Coupa ส าหรบ ัซพ ั พลายเออร ์ ํ** ้จัดการใบแจ้งหนี้ (ต่อ)

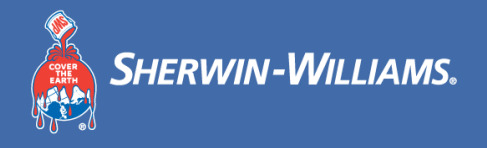

#### <sub>ี</sub> ซัพพลายเออร์สามารถตรวจสอบสถานะการชำระเงินของใบแจ้งหนี้ที่ระดับสรุป รายละเอียดการชำระเงินสามารถดูได้ภายในใบ ี แจ้งหนี<u>้</u>

#### เลือกมุมมอง 'Payment Information' (ข้อมูลการชำระเงิน)

**2**

ี เลือกคอลัมน์ 'ชำระเงิน' เพื่อดูว่าใบแจ้งหนี้ได้รับการชำระเงินแล้ว ิหรือไม่ และดูข้อมูลการชำระเงินโดยละเอียดในคอลัมน์ 'ข้อมูลการ ี่ ชำระเงิน' **3**

#### ใบแจ้งหนึ่

#### คำแนะนำจากลกค้า

**3**

Sherwin-Williams is driving strategic improvements in the way we purchase and pay for goods and services. One of the benefits of these changes is more consistent, on-time payments to suppliers as a result of electronic invoicing. Please review with all personnel involved with customer invoicing and update your billing system(s) as appropriate.

#### ่ สร้างใบแจ้งหนี ุื่ ืื

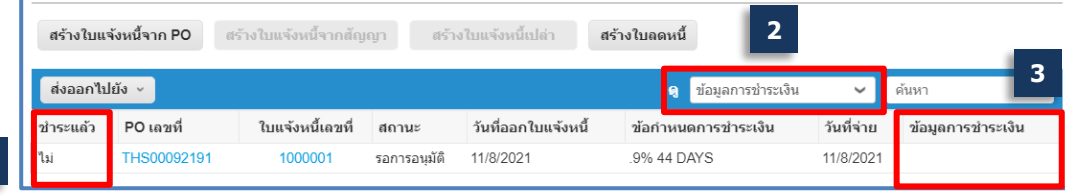

#### **การฝึกอบรม Coupa ส าหรบ ัซพ ั พลายเออร ์ ํ** ้ จัดการใบแจ้<u>งหนี้ที่มีข*้*อพิพาท</u>

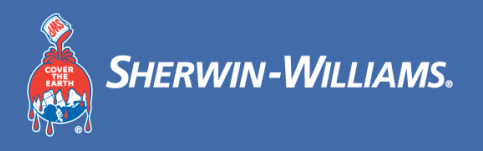

### <u>ิ จากหน้าแรกของ CSP หรือกล่องจดหมายของอีเมล คุณจะเห็นการแจ้งเตือนเกี่ยวกับใบแจ้งหนี้ที่มีข้อพิพาท</u>

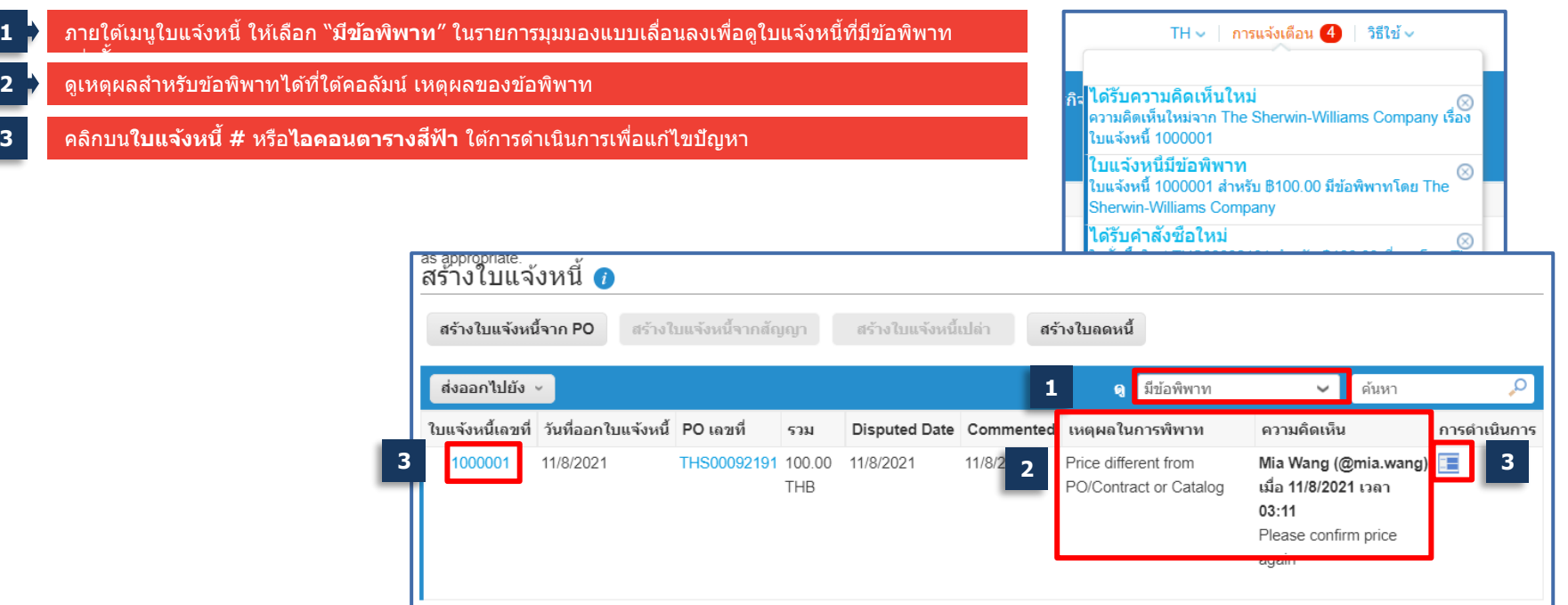

#### **การฝึกอบรม Coupa ส าหรบ ัซพ ั พลายเออร ์ ํ** ้ จัดการใบแจ้งหนี้ที่มีข้อพิพาท (ต่อ)

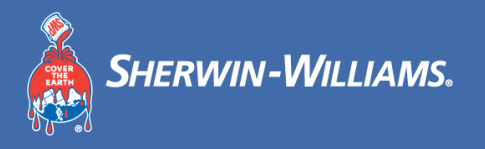

**4 5**

แก้ไขใบแจ้งห

 $0.00$ 

100.00

#### <u>ิ จากหน้าแรกของ CSP หรือกล่องจดหมายของอีเมล คุณจะเห็นการแจ้งเตือนเกี่ยวกับใบแจ้งหนี้ที่มีข้อพิพาท</u>

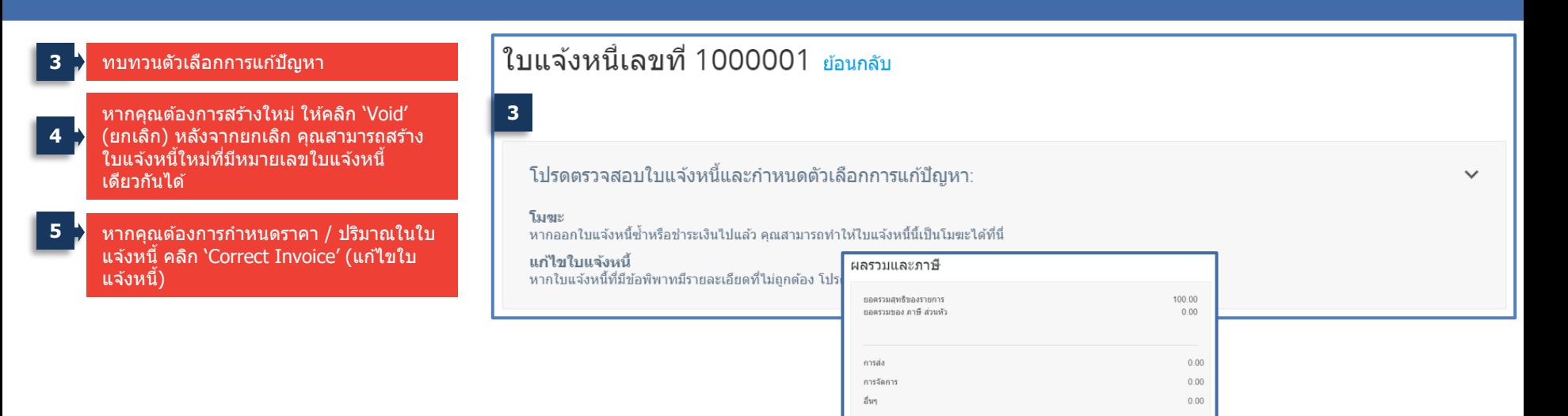

ยอดรวม ภาษี

ยอมรวมสหรื รวม

#### **การฝึกอบรม Coupa ส าหรบ ัซพ ั พลายเออร ์ ํ** ้ จัดการใบแจ้งหนี้ที่มีข้อพิพาท (ต่อ)

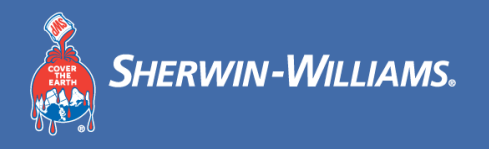

### ้ แก้ไขใบแจ้งหนี้ – แก้ไขกรณีข้อพิพาท

#### **1** คลิก**ใบแจง้หนที้ ถี่ กู ตอ้ ง**

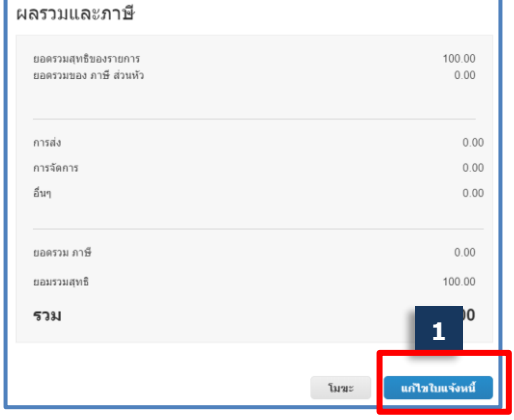

#### **การฝึกอบรม Coupa ส าหรบ ัซพ ั พลายเออร ์ ํ** ้ จัดการใบแจ้งหนี้ที่มีข้อพิพาท (ต่อ)

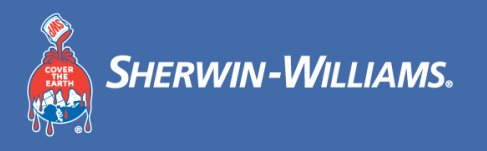

# <u>้ แก้ไขใบแจ้งหนี้ – แก้ไขกรณีข้อพิพาท</u>

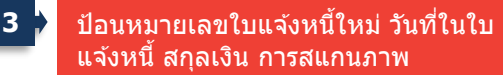

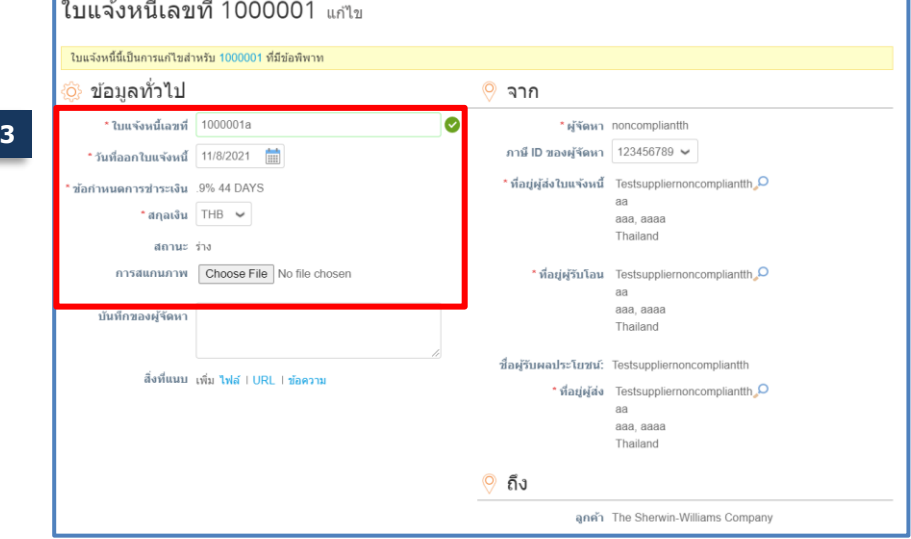

#### **การฝึกอบรม Coupa ส าหรบ ัซพ ั พลายเออร ์ ํ** ้จัดการใบแจ้งหนี้ที่มีข้อพิพาท (ต่อ)

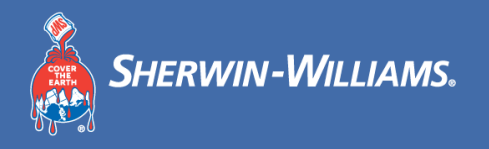

# ้ แก้ไขใบแจ้งหนี้ – แก้ไขกรณีข้อพิพาท

- ป้อน**ราคา**และจํานวน**ที่ถูกต้อง** (ขึ้นอยู่กับ **4 4** ประเภทรายการ)
	- **5** คลิก Calculate (คํานวณ) เพื่อคํานวณใบแจ้งหนี้ ใหม่
- **6** คลิก Submit (สง่ ) เพอื่ สง่ เรอื่ งให้Sherwin อนุมัติ

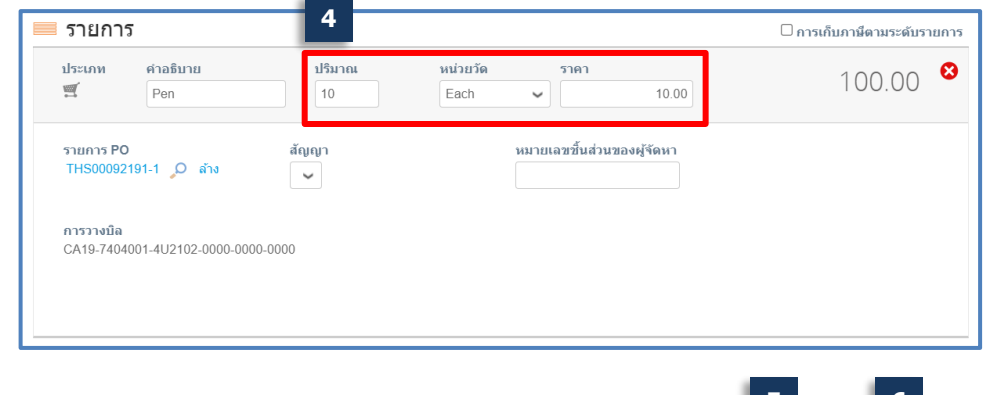

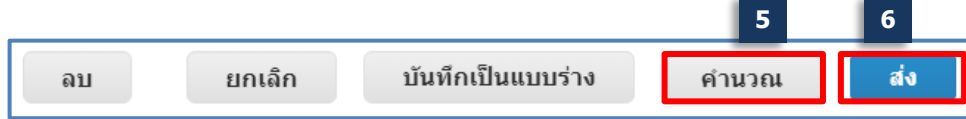

#### **การฝึกอบรม Coupa ส าหรบ ัซพ ั พลายเออร ์ ํ** ้สร้างใบลดหนี้ – แท็บใบแจ้งหนี้

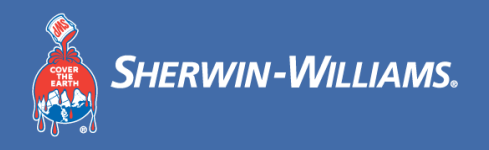

#### ้หากใบแจ้งหนี้ได*้*รับการอนุมัติแล้ว จะสามารถปรับเปลี่ยนได*้*โดยการสร้างใบลดหนี้เท่านั้น ้ คุณสามารถสร้างใบลดหนี้จากโมดูลใบแจ้งหนี้ได้ **1**

#### **1** คลิกแท็บ "Invoices" (ใบแจ้งหนี้)

- **2** คลิกที่ 'Create Credit Note' (สร ้างใบลดหนี้)
- ้เลือกเหตุผลสำหรับการสร้างใบลดหนี้ หากเลือก "Resolve Issue for invoice number" (แกไ้ขปัญหาสําหรับ หมายเลขใบแจ้งหนี้) ให้เลือกหมายเลขใบแจ้งหนี้จากเมนู แบบเลื่อนลง **3**
- **4** คลิกที่ Continue (ดําเนินการต่อ) เพื่อสร ้างใบลดหนี้

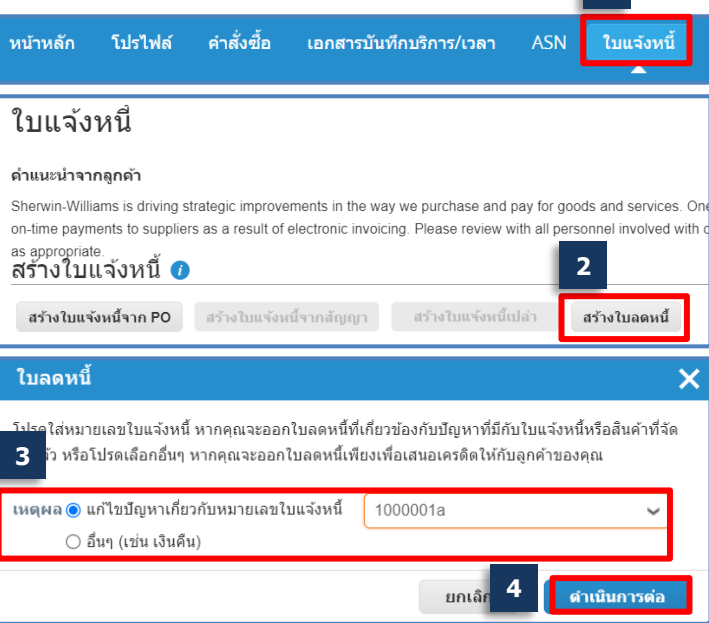

#### **การฝึกอบรม Coupa ส าหรบ ัซพ ั พลายเออร ์ ํ** ้สร้างใบลดหนี้ จากแท็บใบแจ้งหนี้ (ต่อ)

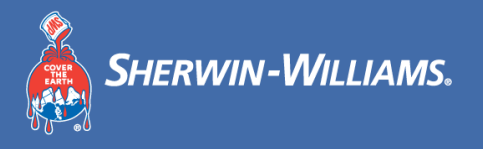

# <u>ี คุณสามารถสร้างใบลดหนี้จากโมดูลใบแจ้งหนี้ได้</u>

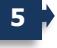

**7**

#### เลือก 'Completely cancel invoice' (ยกเลิกใบแจ้งหนี้ทั้งหมด) หรือ 'Adjust invoice' (ปรับใบแจ้งหนี้)

- **6** คลิกที่ 'Create (สร ้าง)'
- ป้อนหมายเลขใบลดหนี้และตรวจสอบรายละเอียดเพื่อให้แน่ใจว่า <sub>ี</sub> ช่องที่จำเป็นทั้งหมดถูกกรอกข้อมูลแล้วครบถ้วน

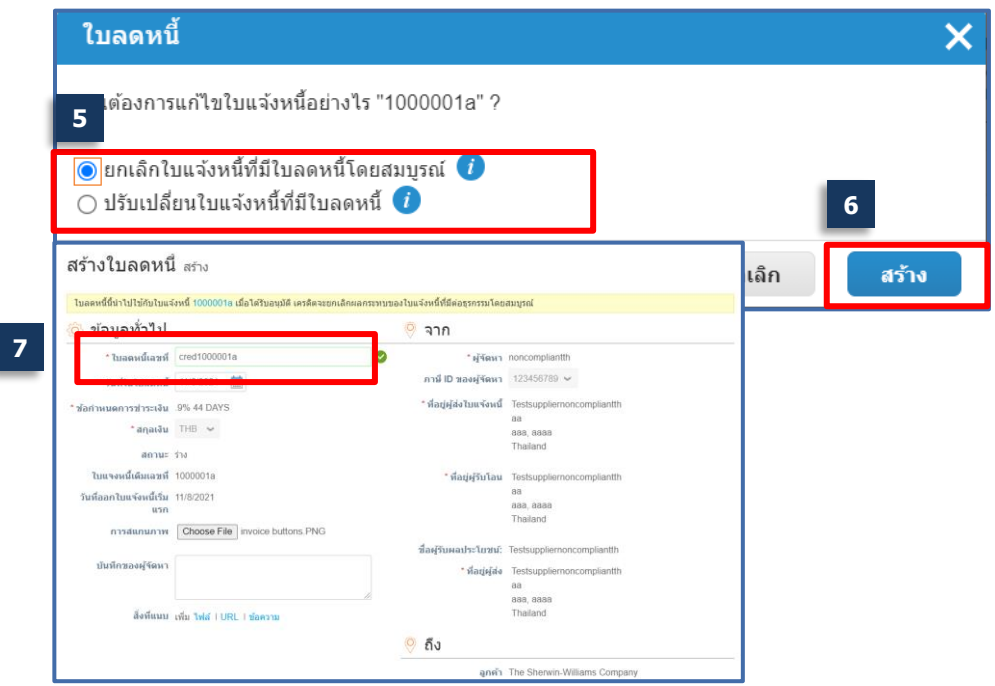

#### **การฝึกอบรม Coupa ส าหรบ ัซพ ั พลายเออร ์ ํ** ้ สร้างใบลดหนี้จากแถบใบแจ้งหนี้ (ต่อ)

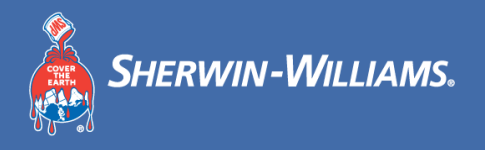

# ้ คุณสามารถสร้างใบลดหนี้จากโมดูลใบแจ้งหนี้ได้

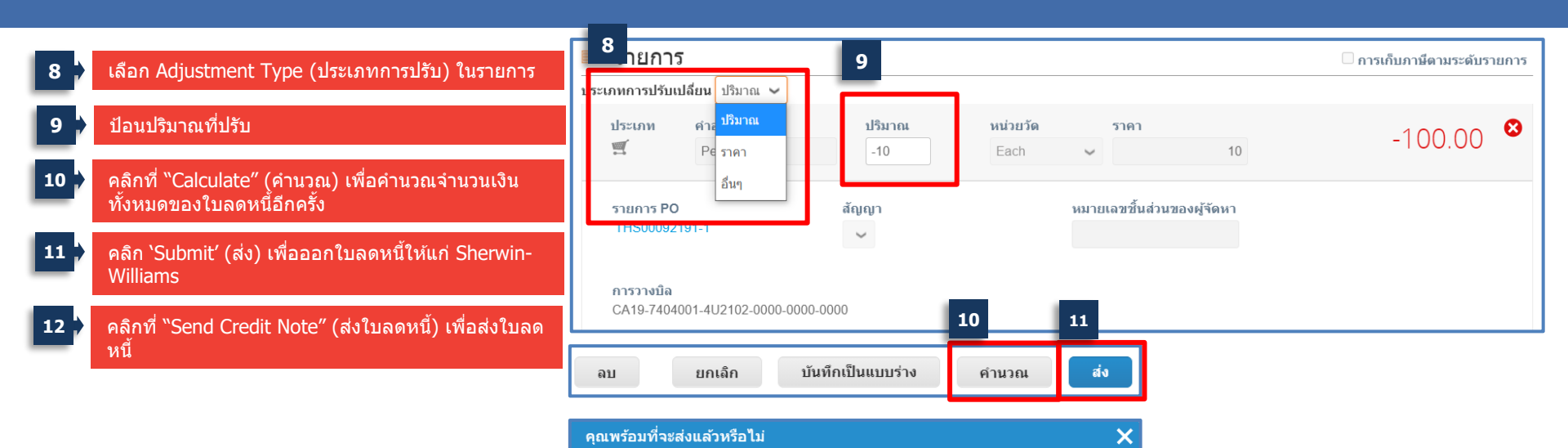

ิคณกำลังส่งใบลดหนี้ไปยัง The Sherwin-Williams Company โดยมีจำนวนรวมอย่ที่ -100.00 เมื่อส่งแล้ว ้คณจะต้องติดต่อลกค้าโดยตรงเพื่อเปลี่ยนแปลงใบลดหนี้ **12**

> ส่งใบลดหนี้ ดำเนินการแก้ไขต่อ

#### **การฝึกอบรม Coupa ส าหรบ ัซพ ั พลายเออร ์ ํ** ี่ สร้างใบลดหนี้โดยถ่ายจาก PO

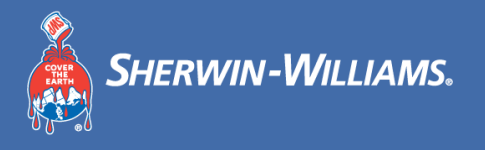

### ี คุณสามารถสร้างใบลดหนี้จากแท็บ `Orders (คำสั่งซื้อ)′

#### ้<mark>คลิกแท็บ Orders″ ("คำสั่งซื้อ)</mark>

ิ คลิกที่ไอคอนรูปเหรียญแดงเพื่อเริ่มต้นใบลดหนี้

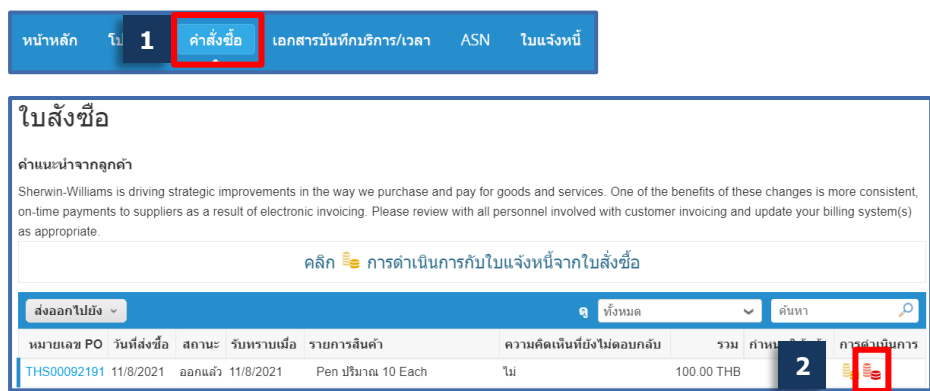

#### **การฝึกอบรม Coupa ส าหรบ ัซพ ั พลายเออร ์ ํ** ีสร้างใบลดหนี้โดยถ่าย PO (ต่อ)

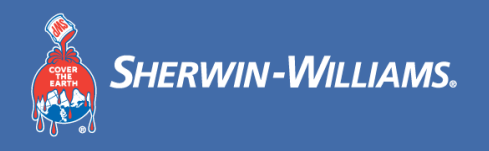

# ี คุณสามารถสร้างใบลดหนี้จากแท็บ `Orders (คำสั่งซื้อ)′

ือย่าลืมกรอกข้อมูลของใบลดหนี้และใบแจ้งหนี้ต*ั*นฉบับ

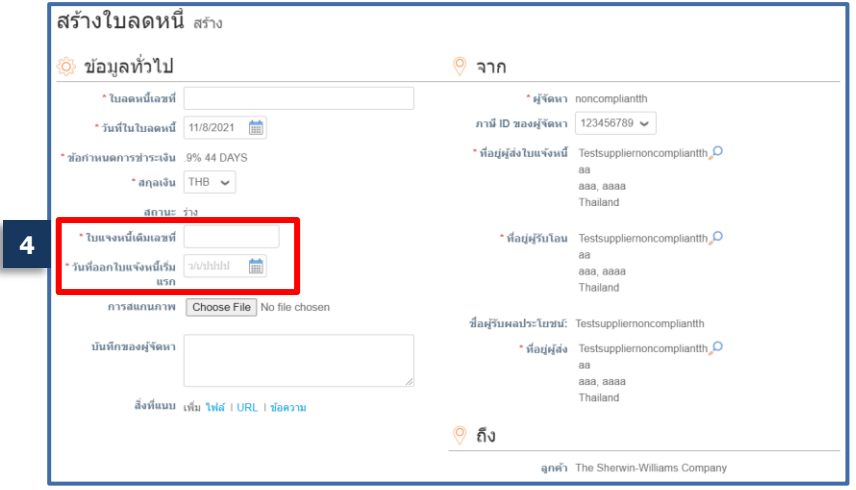

#### **การฝึกอบรม Coupa ส าหรบ ัซพ ั พลายเออร ์ ํ** ี่ สร้างใบลดหนี้โดยถ่าย PO (ต่อ)

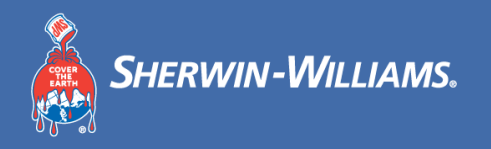

# ี คุณสามารถสร้างใบลดหนี้จากแท็บ 'Orders (คำสั่งซื้อ)′

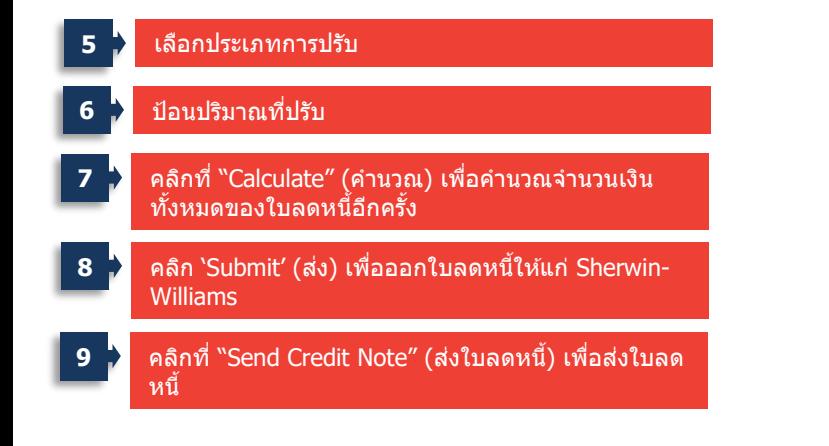

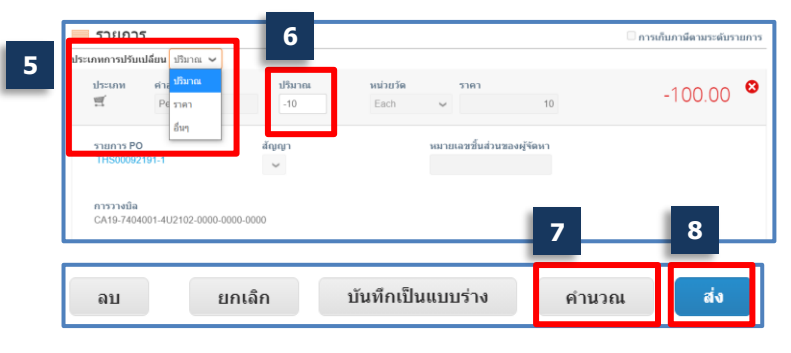

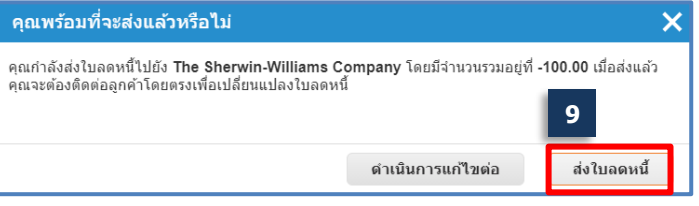

### **การฝึกอบรม Coupa ส าหรบ ัซพ ั พลายเออร ์ ํ** <u>ี</u><br>ประกาศแจ้ง

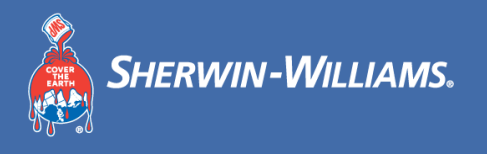

- **โปรดตรวจสอบให้แน่ใจว่าที่อยู่อีเมลของคุณสามารถรับอีเมล**คําเชญิ Coupa ได ้
	- $\,\circ\,$  ชัพพลายเออร์จะได้รับอีเมล Coupa อย่างต่อเนื่องหลังจาก Go-Live กล่องอีเมลอาจส่งอีเมลของ Coupa ไปยังกล่องจดหมายขยะ ได ้ โปรดตรวจสอบกล่องจดหมายขยะของคุณเป็นประจํา
- **โปรดสร้างข้อมูลนิติบุคคลทั้งหมดใน Coupa ภายใน 3 วันหลังจากสรา้งบญั ชีCSP ของคุณ**
- **ในชว่ งระยะเวลาการเปลยี่ นระบบ Sherwin-Williams จะออกประกาศเพิ่มเติมหากมีคําขอพิเศษ เกยี่ วกบัใบสง่ัซอื้ เฉพาะ**
- **หากคณุ มคี าํ ถามเรง่ ดว่ น โปรดตดิตอ่ ผชู้ ว่ ยโครงการ Coupa ของทมี จดัซอื้ ของ Sherwin Sourcing Team, Anya Qi**

**อีเมลติดต่อ: Yitong.Qi@sherwin.com**

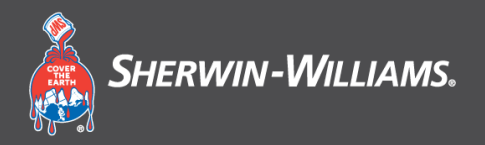

# **สว่ นที่5**

#### **ชว งถามมา ตอบไป่**

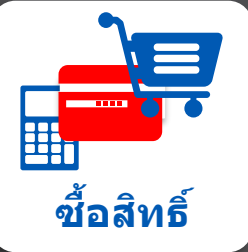

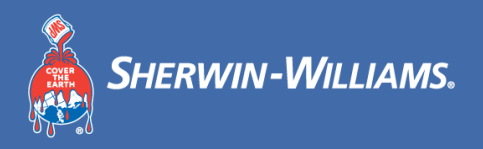

# **ขอขอบคุณ!**